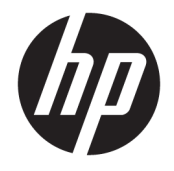

HP DeskJet GT 5810 All-in-One series

# **Innehåll**

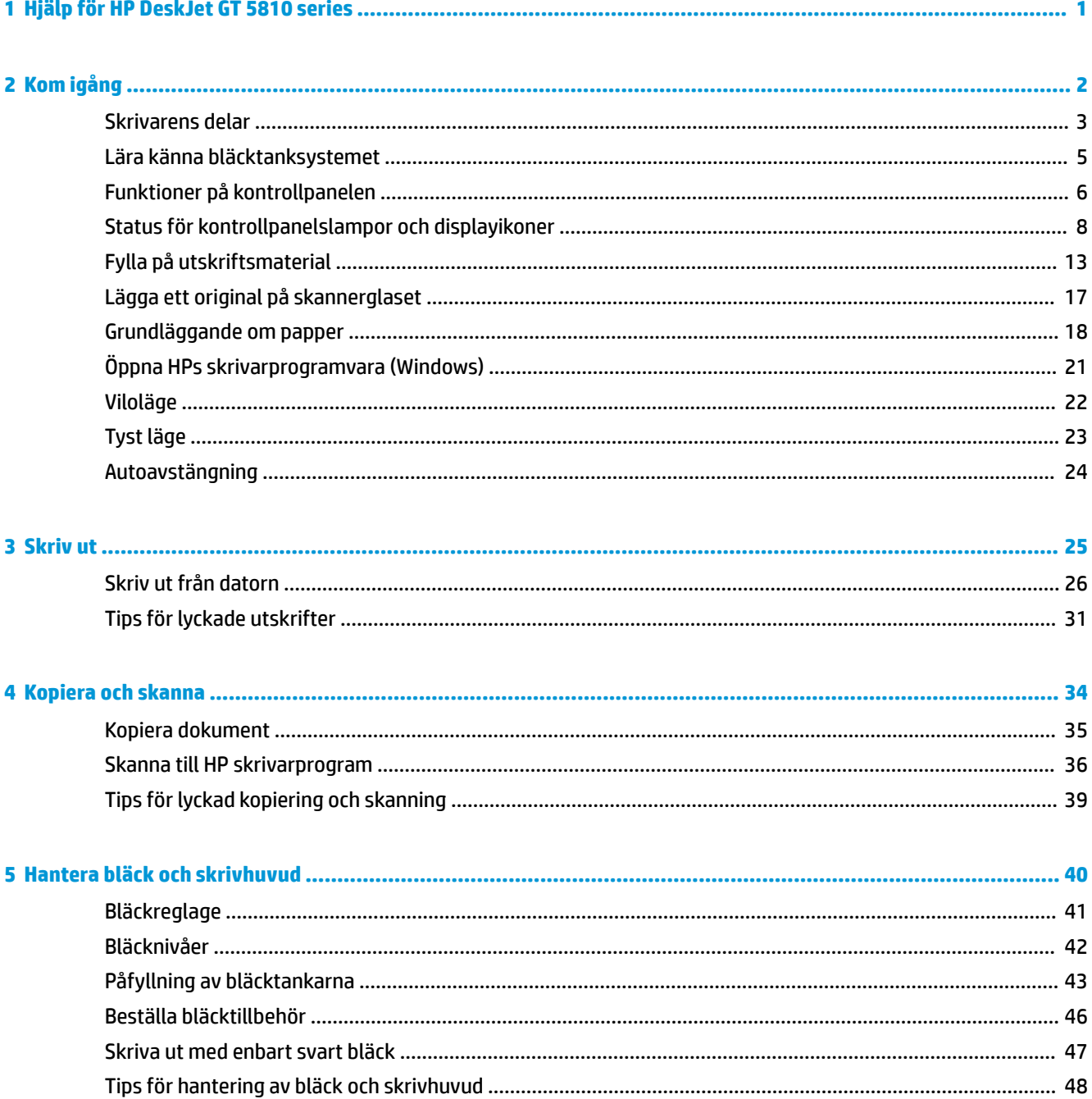

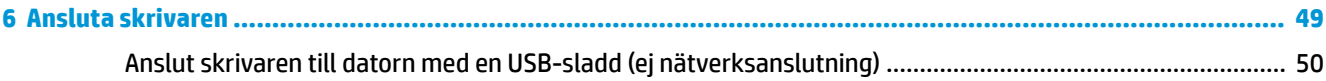

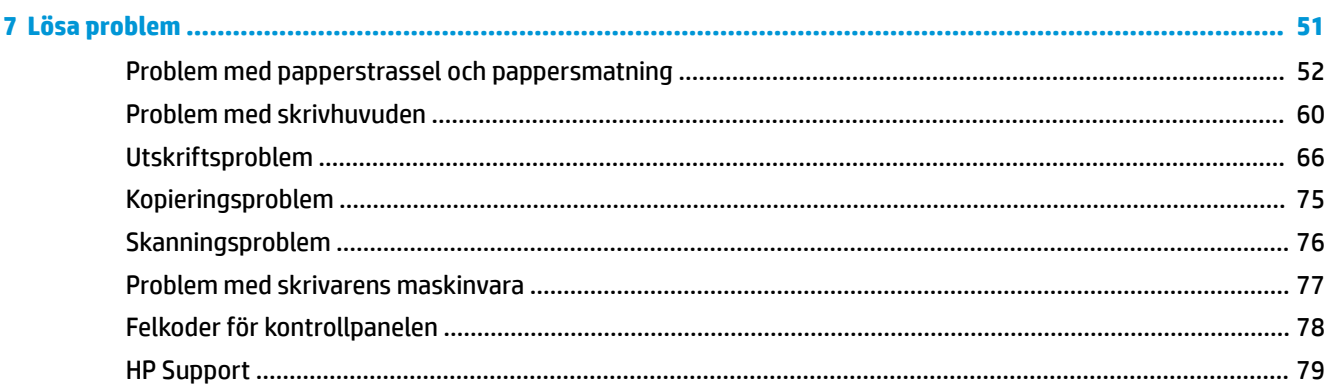

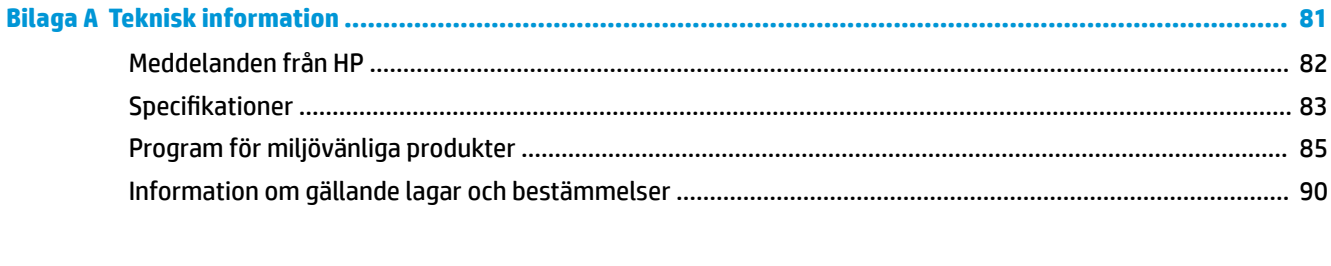

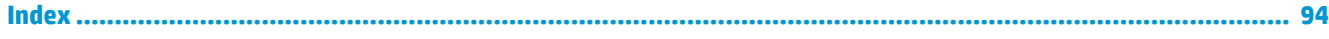

# <span id="page-4-0"></span>**1 Hjälp för HP DeskJet GT 5810 series**

Lär dig använda HP DeskJet GT 5810 series .

- [Kom igång på sidan 2](#page-5-0)
- [Skriv ut på sidan 25](#page-28-0)
- [Kopiera och skanna på sidan 34](#page-37-0)
- [Hantera bläck och skrivhuvud på sidan 40](#page-43-0)
- [Ansluta skrivaren på sidan 49](#page-52-0)
- [Lösa problem på sidan 51](#page-54-0)
- [Teknisk information på sidan 81](#page-84-0)

# <span id="page-5-0"></span>**2 Kom igång**

- [Skrivarens delar](#page-6-0)
- [Lära känna bläcktanksystemet](#page-8-0)
- [Funktioner på kontrollpanelen](#page-9-0)
- [Status för kontrollpanelslampor och displayikoner](#page-11-0)
- [Fylla på utskriftsmaterial](#page-16-0)
- [Lägga ett original på skannerglaset](#page-20-0)
- [Grundläggande om papper](#page-21-0)
- [Öppna HPs skrivarprogramvara \(Windows\)](#page-24-0)
- [Viloläge](#page-25-0)
- [Tyst läge](#page-26-0)
- [Autoavstängning](#page-27-0)

## <span id="page-6-0"></span>**Skrivarens delar**

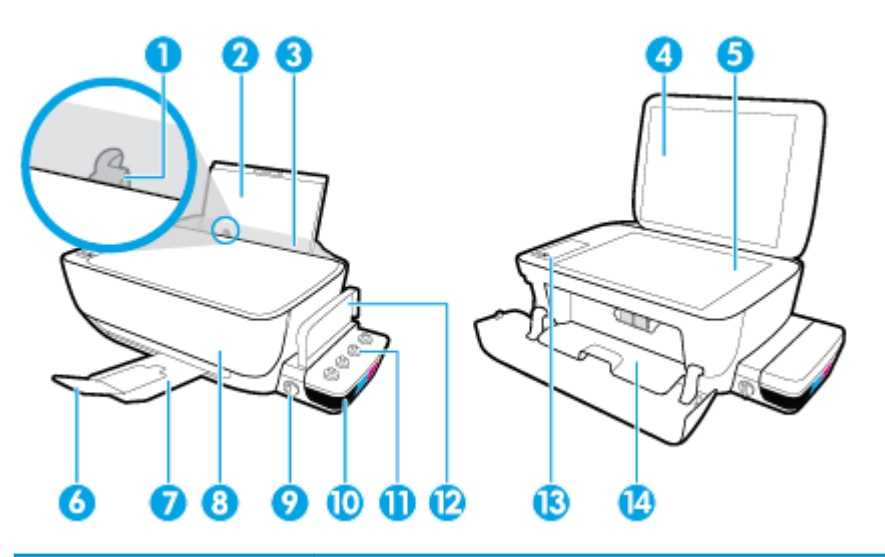

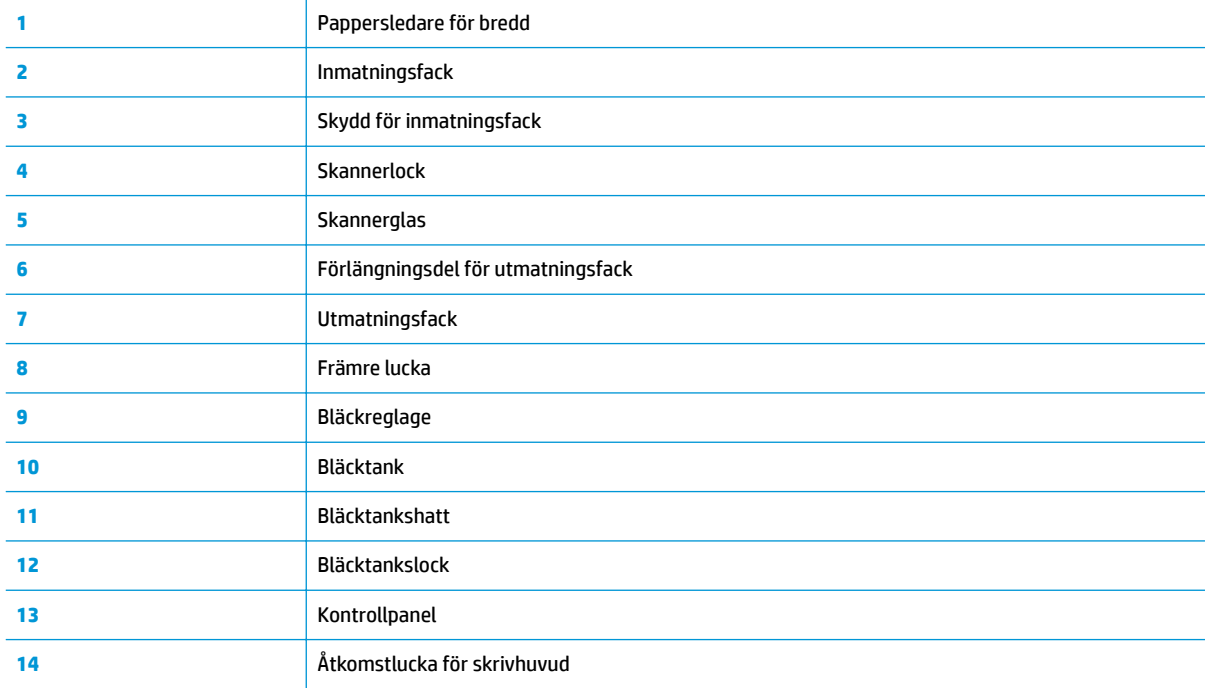

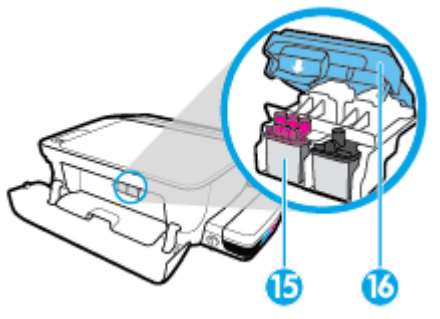

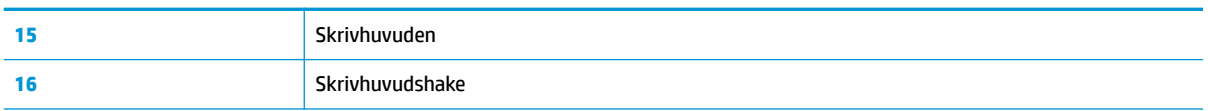

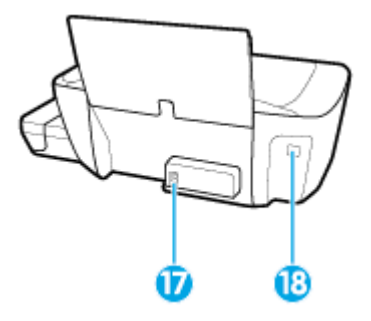

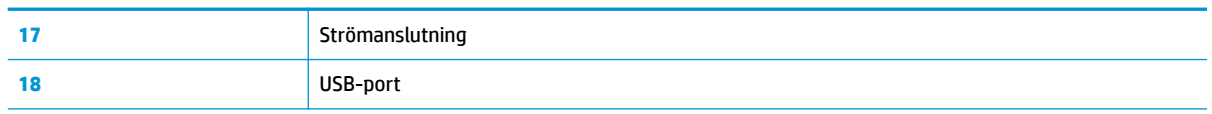

## <span id="page-8-0"></span>**Lära känna bläcktanksystemet**

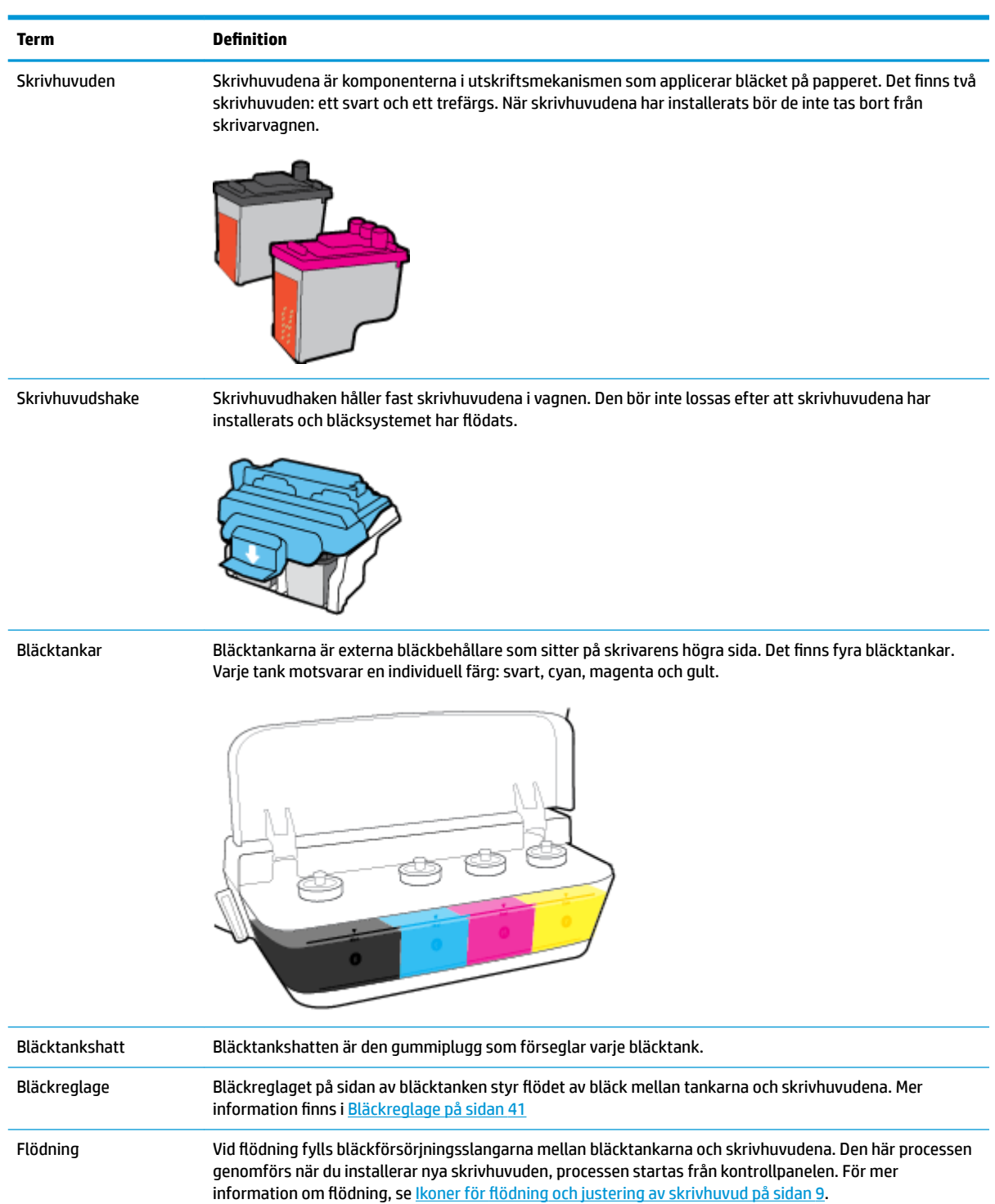

Justering Skrivhuvudena justeras i syfte att förbättra utskriftskvaliteten. För mer information om justering, se [Ikoner](#page-12-0)

för flödning och justering av skrivhuvud på sidan 9.

Lära känna HP DeskJet GT 5810 series bläcktanksystemet.

## <span id="page-9-0"></span>**Funktioner på kontrollpanelen**

## **Översikt över knappar och lampor**

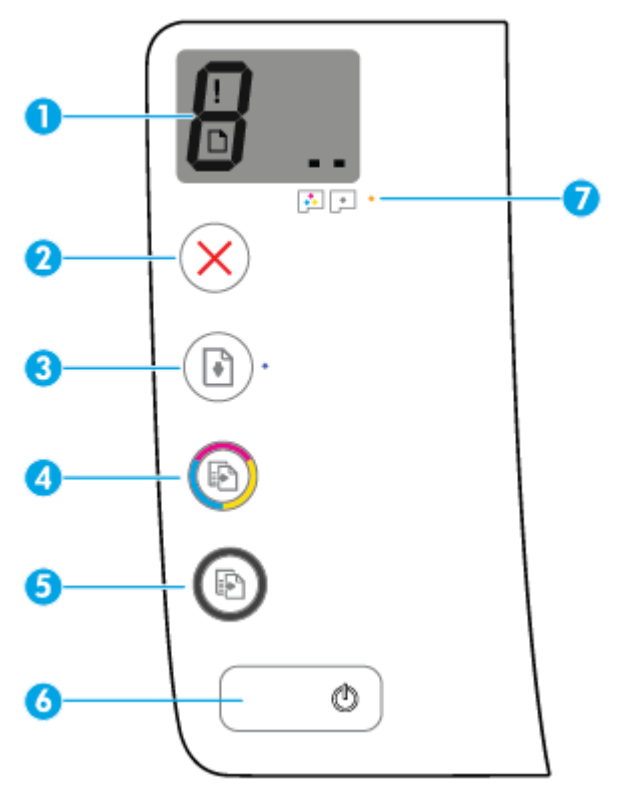

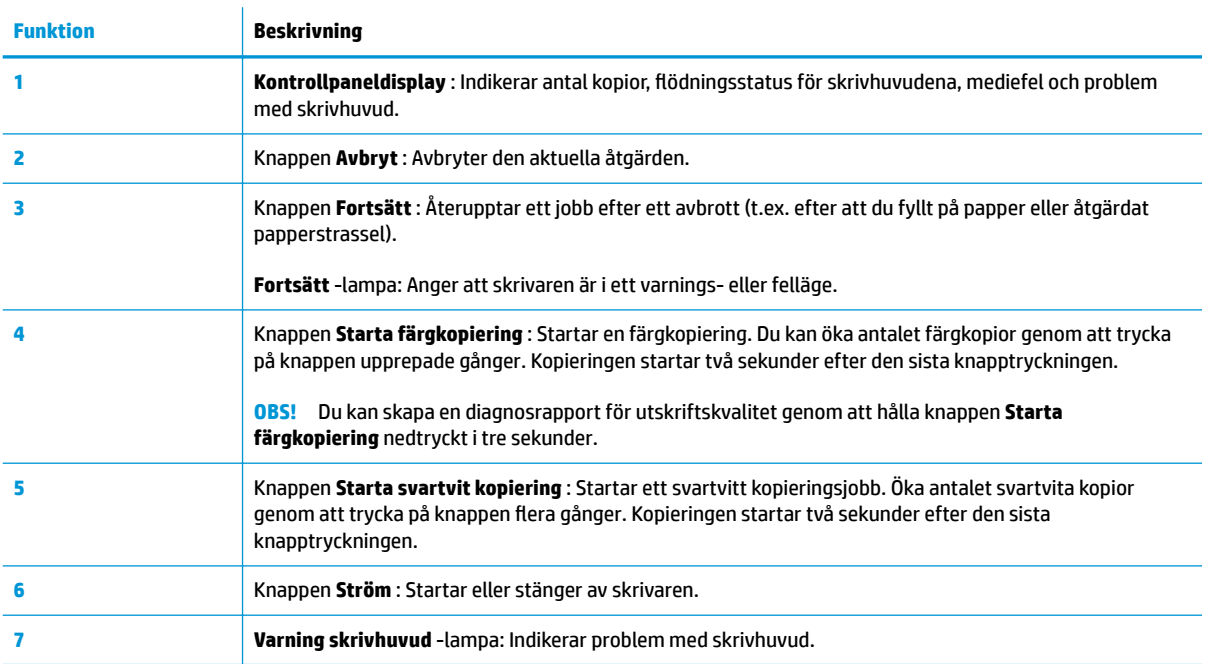

## **Ikonerna i displayen på kontrollpanelen**

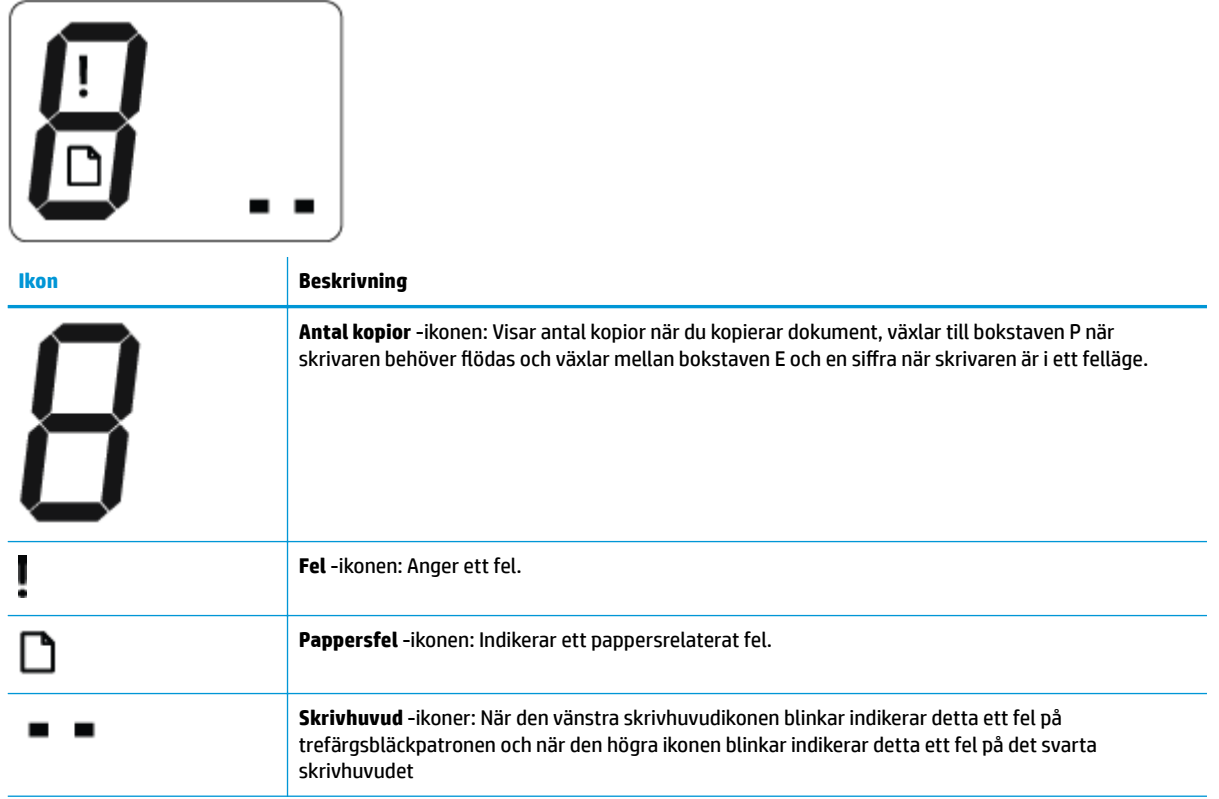

## <span id="page-11-0"></span>**Status för kontrollpanelslampor och displayikoner**

- Lampa för Ström -knappen
- Skrivhuvud -ikoner och Varning skrivhuvud -lampa
- Ikoner för flödning och justering av skrivhuvud
- [Fel -ikon, Pappersfel -ikon och Fortsätt -lampa](#page-13-0)
- [Ikon för Antal kopior](#page-14-0)

٦

● [Ikonen för underhåll av bläcksystem](#page-15-0)

### **Lampa för Ström -knappen**

man a

C

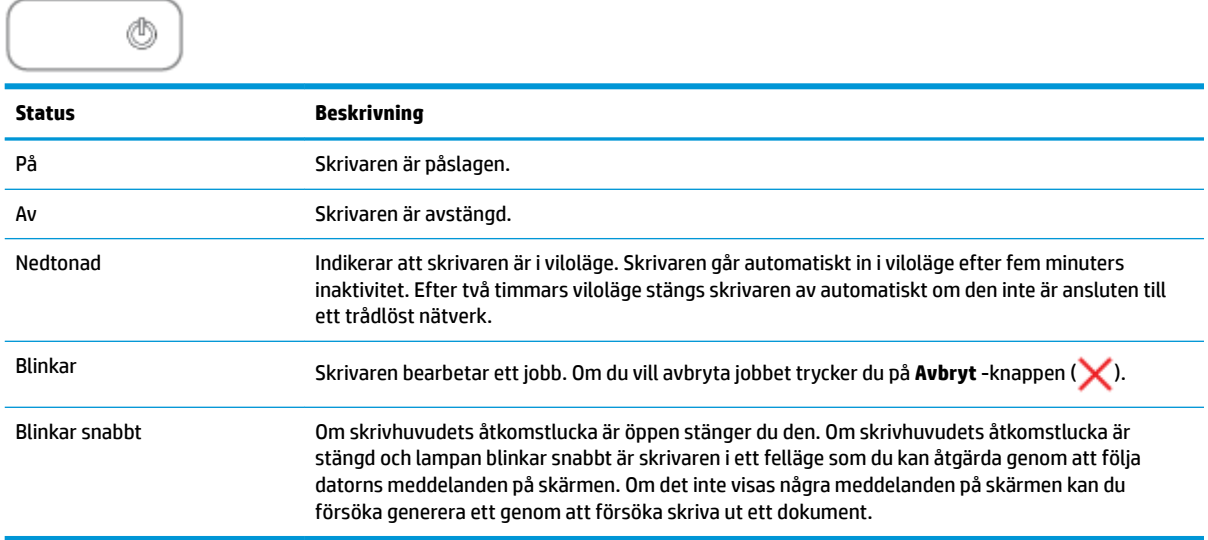

### **Skrivhuvud -ikoner och Varning skrivhuvud -lampa**

● **Fel** -ikonen, en av **Skrivhuvud** -ikonerna och **Varning skrivhuvud** -lampan blinkar.

$$
\frac{1}{\alpha^2}\left(\frac{1}{\alpha^2}+\frac{1}{\alpha^2}\right)\frac{1}{\alpha^2}+\frac{1}{\alpha^2}\frac{1}{\alpha^2}\frac{1}{\alpha^2}+\frac{1}{\alpha^2}\frac{1}{\alpha^2}\frac{1}{\alpha^2}+\frac{1}{\alpha^2}\frac{1}{\alpha^2}\frac{1}{\alpha^2}
$$

<span id="page-12-0"></span>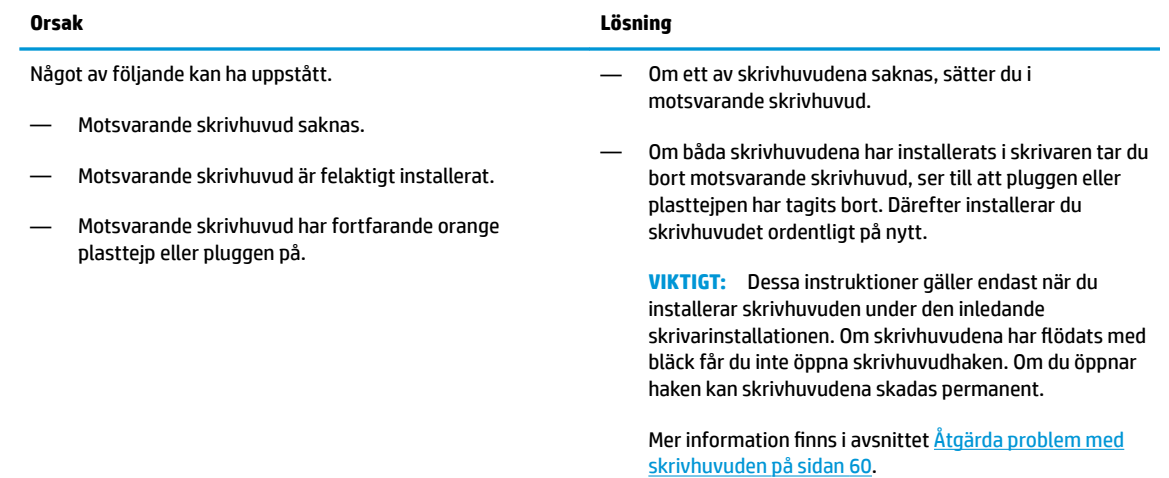

#### ● **Fel** -ikonen, båda **Skrivhuvud** -ikoner och **Varning skrivhuvud** -lampan blinkar.

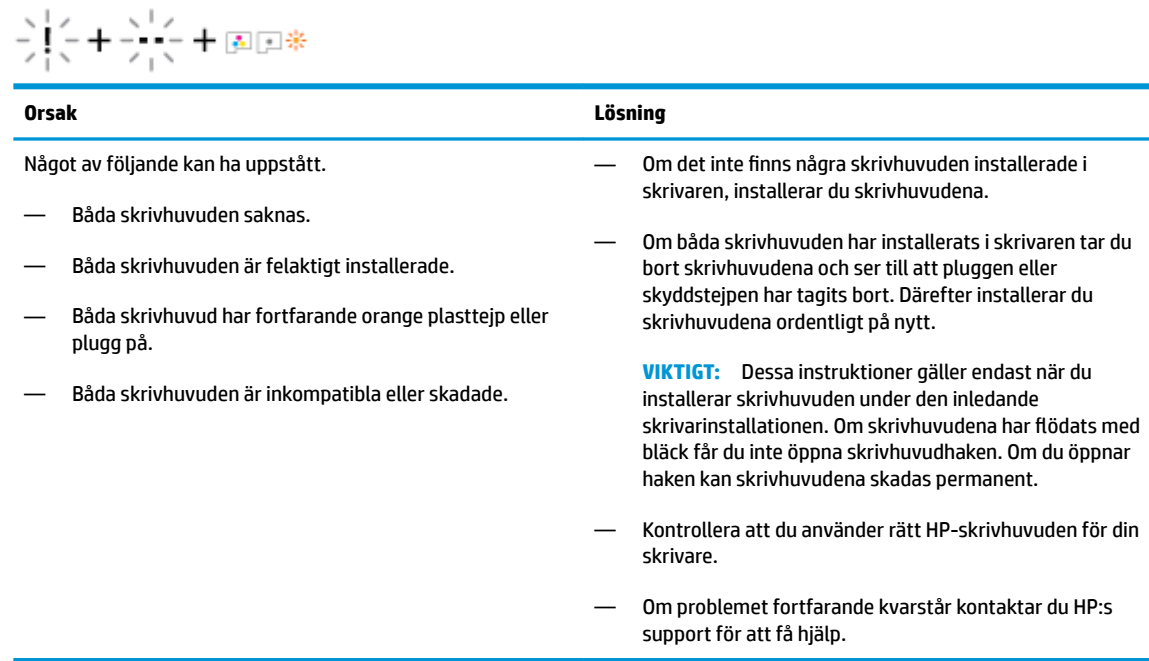

### **Ikoner för flödning och justering av skrivhuvud**

#### **Skrivhuvuden redo för flödning**

● **Antal kopior** -ikonen växlar till ett blinkande P under den inledande skrivarinstallationen. Samtidigt släcks alla andra ikoner på kontrollpaneldisplayen.

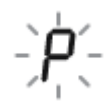

<span id="page-13-0"></span>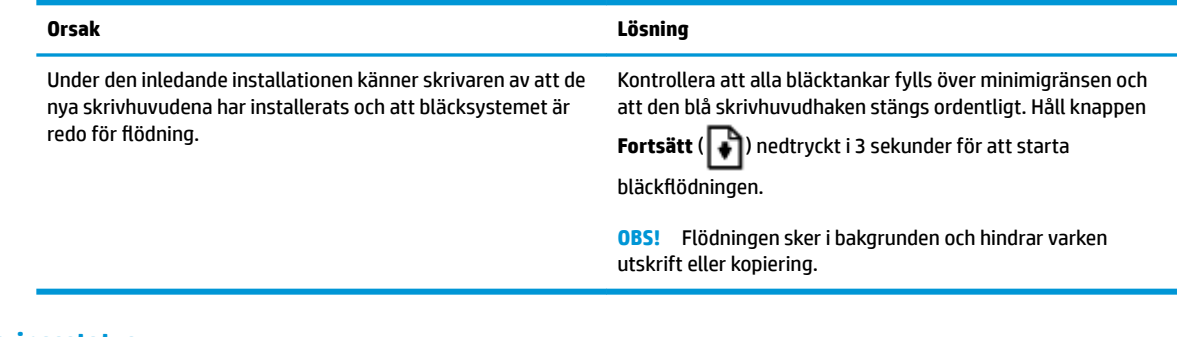

### **Ikon för justeringsstatus**

● **Antal kopior** -ikonen växlar till ett blinkande A.

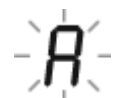

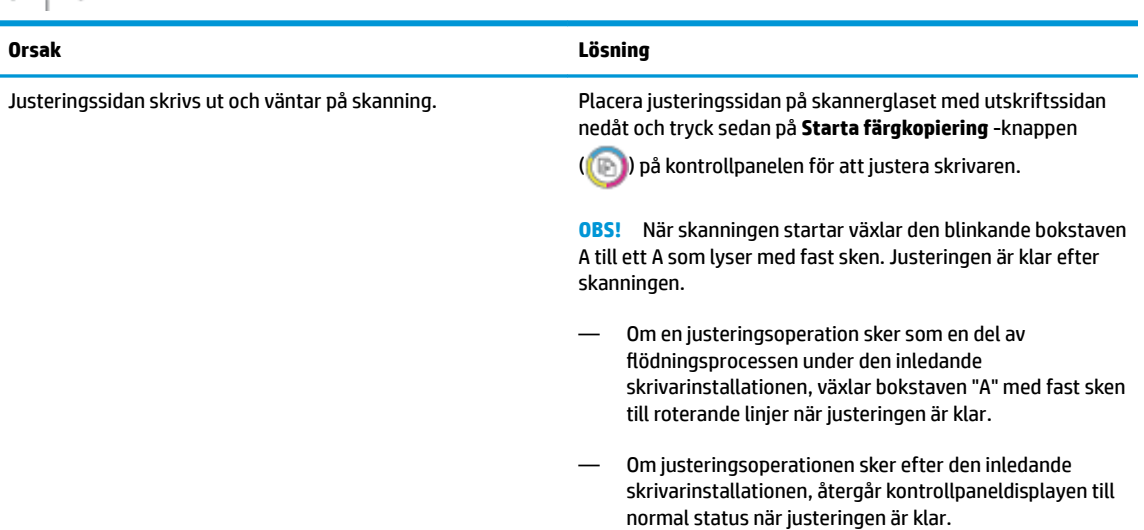

## **Fel -ikon, Pappersfel -ikon och Fortsätt -lampa**

**Fel** -ikonen, **Pappersfel** -ikonen och **Fortsätt** -lampan är aktiva.

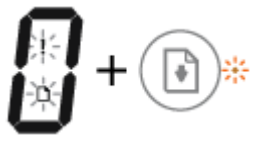

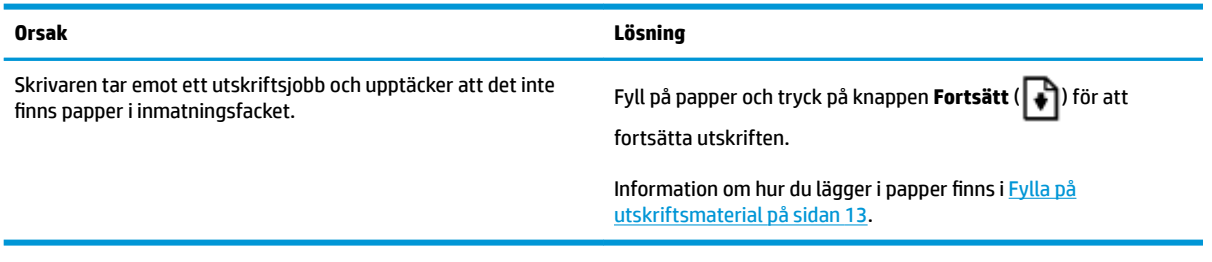

### <span id="page-14-0"></span>**Ikon för Antal kopior**

● **Antal kopior** -ikonen alternerar mellan bokstaven E och siffran 3. Samtidigt blinkar **Fortsätt** -lampan och **Ström** -knappens lampa lyser.

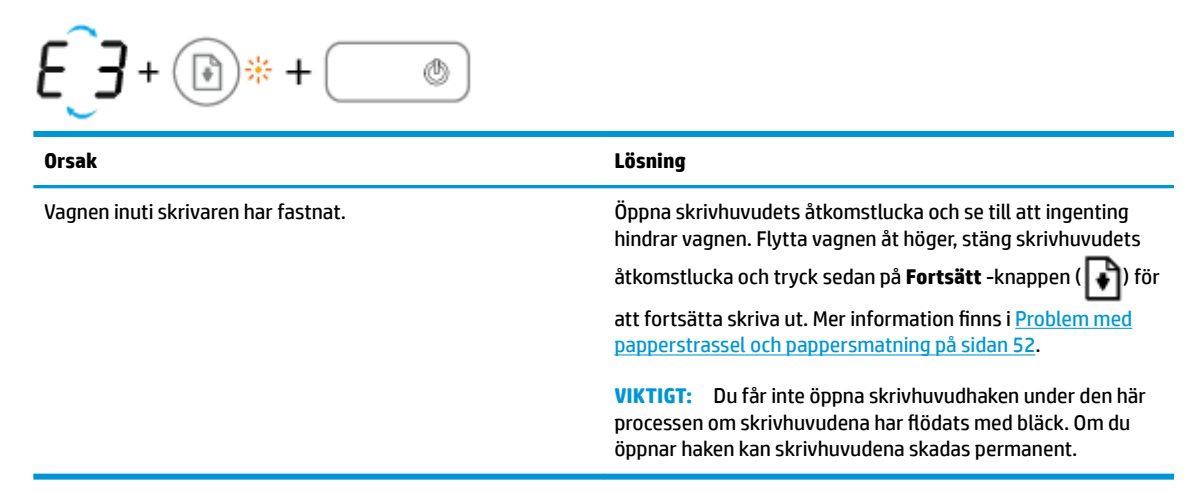

● **Antal kopior** -ikonen alternerar mellan bokstaven E och siffran 4. Samtidigt blinkar **Fel** -ikonen, **Pappersfel** -ikonen och **Fortsätt** -lampan.

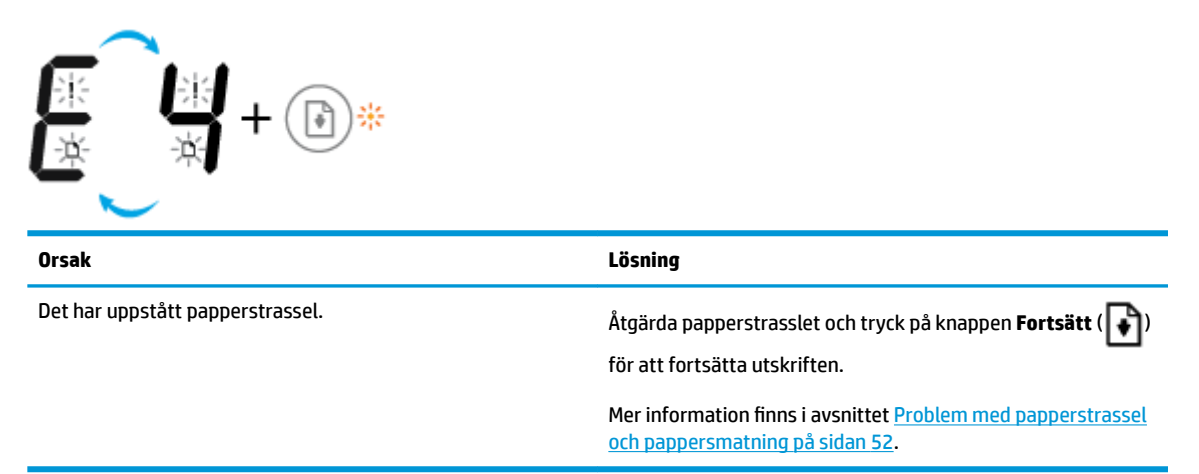

● **Antal kopior** -ikonen alternerar mellan bokstaven E och siffran 5. Samtidigt blinkar alla lampor på kontrollpanelen.

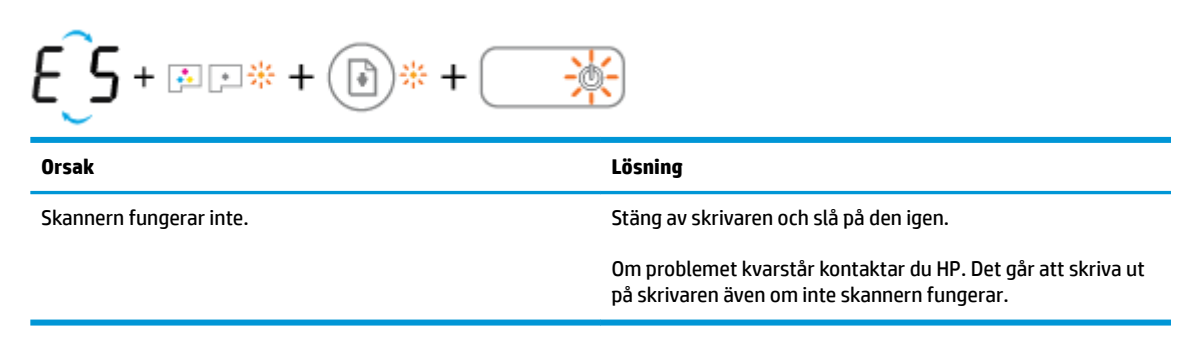

● **Antal kopior** -ikonen alternerar mellan bokstaven E och siffran 6.

<span id="page-15-0"></span>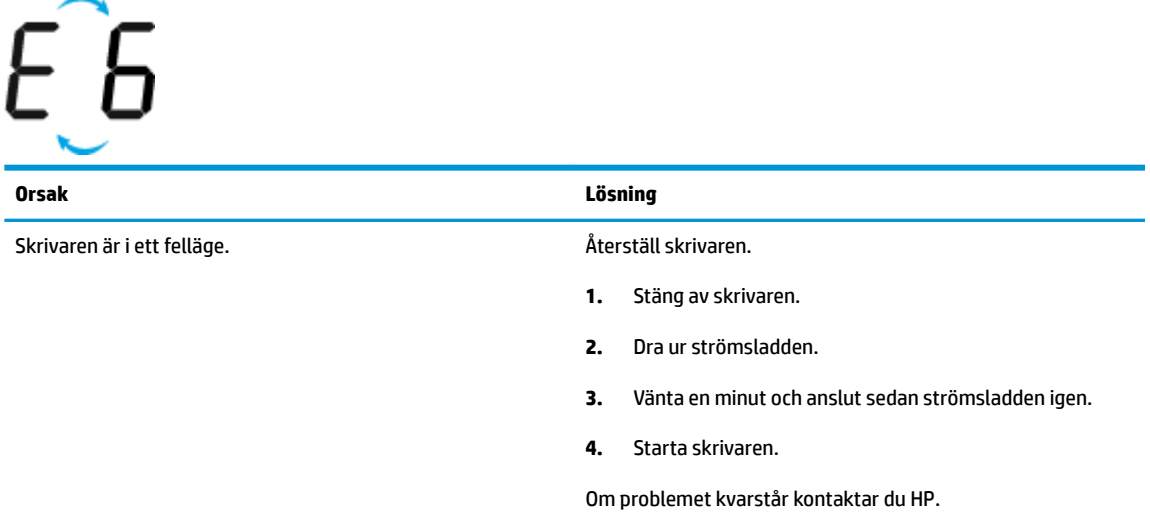

### **Ikonen för underhåll av bläcksystem**

**Antal kopior** -ikonen alternerar mellan bokstaven E och siffran 9.

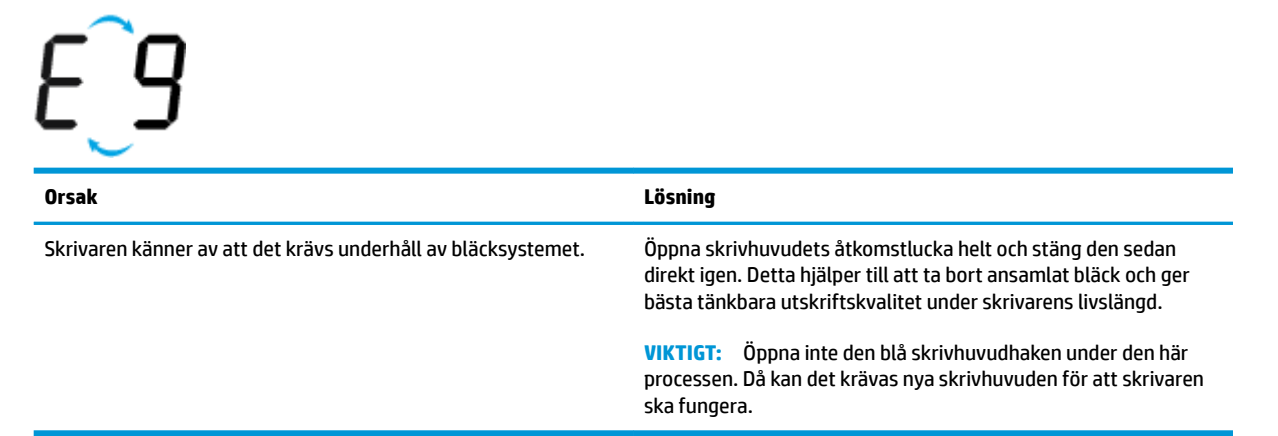

## <span id="page-16-0"></span>**Fylla på utskriftsmaterial**

Välj en pappersstorlek för att fortsätta.

### **Så här fyller du på papper i fullstorlek**

**1.** Fäll upp inmatningsfacket.

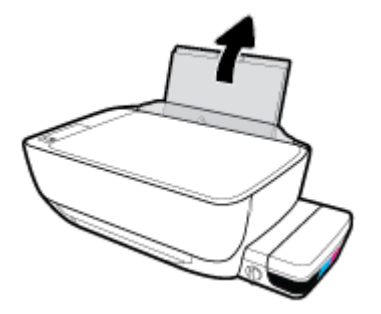

**2.** Skjut pappersledaren för bredd åt vänster.

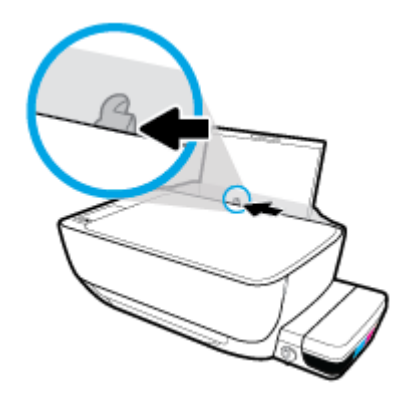

**3.** Lägg i en pappersbunt i inmatningsfacket med kortsidan nedåt och utskriftssidan uppåt och skjut pappersbunten nedåt tills det tar stopp.

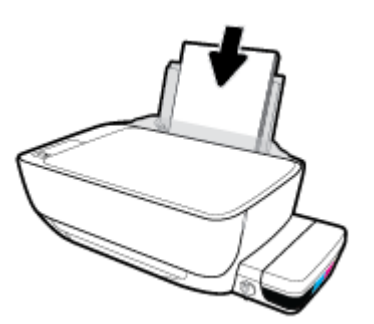

**4.** Skjut pappersledaren för bredd åt höger tills det tar stopp vid kanten av papperet.

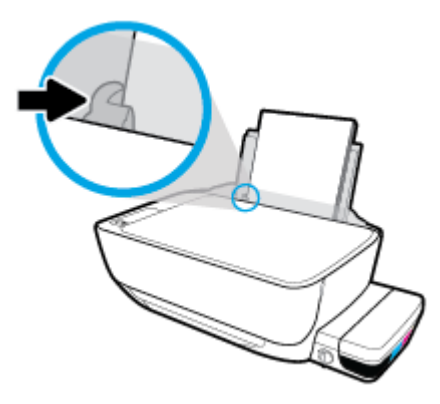

**5.** Dra ut utmatningsfacket och förlängningsdelen.

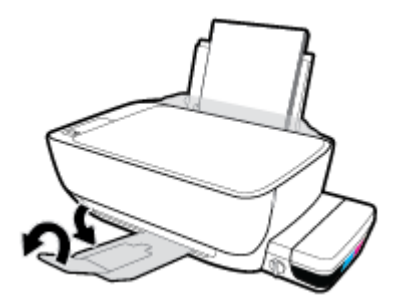

### **Så här fyller du på papper i liten storlek**

**1.** Fäll upp inmatningsfacket.

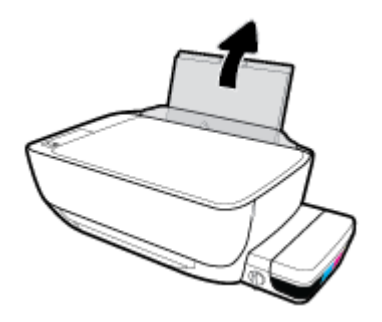

**2.** Skjut pappersledaren för bredd åt vänster.

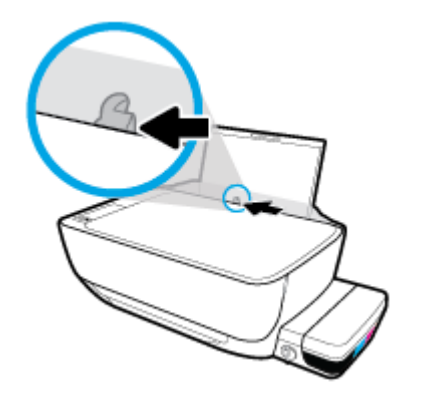

**3.** Lägg i en bunt papper i liten storlek (som fotopapper) längst till höger i inmatningsfacket med den korta sidan nedåt och utskriftssidan uppåt och skjut pappersbunten nedåt tills det tar stopp.

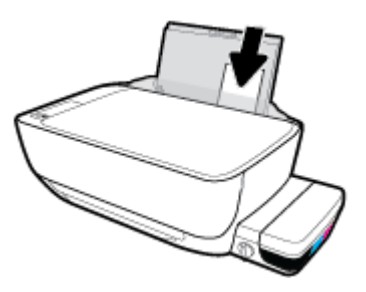

**4.** Skjut pappersledaren för bredd åt höger tills det tar stopp vid kanten av papperet.

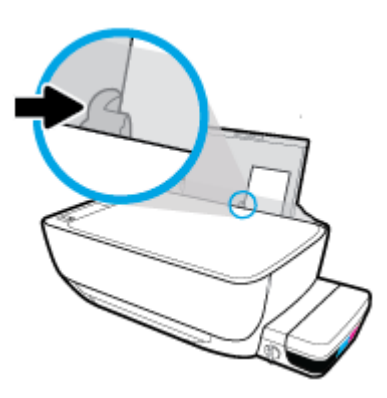

**5.** Dra ut utmatningsfacket och förlängningsdelen.

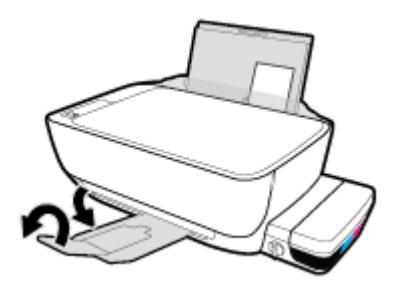

#### **Så här fyller du på kuvert**

**1.** Fäll upp inmatningsfacket.

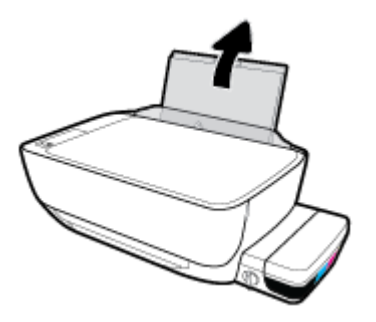

**2.** Skjut pappersledaren för bredd åt vänster.

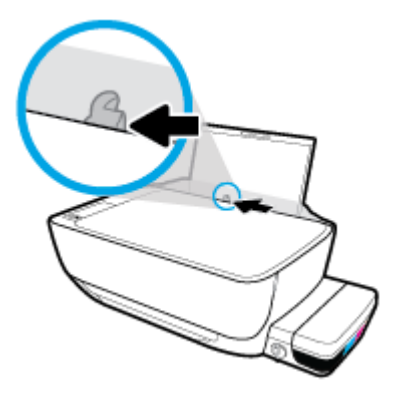

3. Lägg ett eller flera kuvert längst till höger i inmatningsfacket och skjut kuvertbunten nedåt tills det tar stopp.

Utskriftssidan ska vara vänd uppåt. Kuvert med flik på långsidan ska sättas i vertikalt med fliken på vänster sida och vänd nedåt. Kuvert med flik på kortsidan ska sättas i vertikalt med fliken upptill och vänd nedåt.

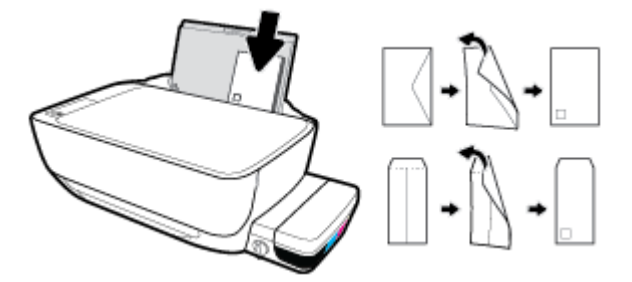

**4.** Skjut pappersledaren för bredd åt höger mot bunten med kuvert tills det tar stopp.

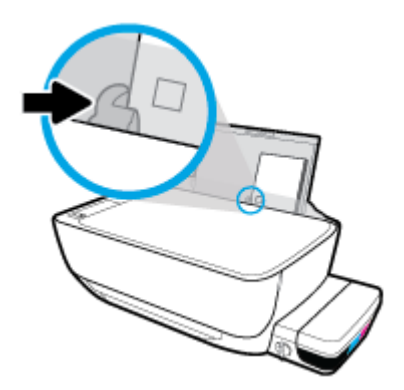

**5.** Dra ut utmatningsfacket och förlängningsdelen.

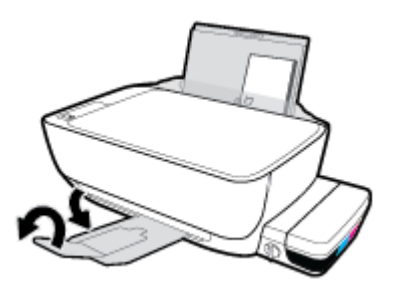

## <span id="page-20-0"></span>**Lägga ett original på skannerglaset**

### **Lägga ett original på skannerglaset**

**1.** Lyft skannerlocket.

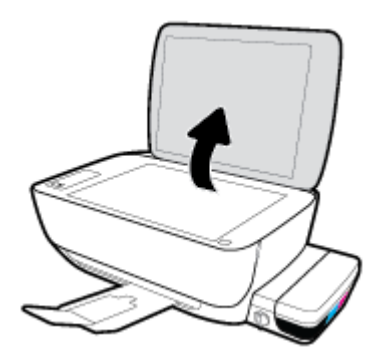

**2.** Lägg originalet med trycksidan nedåt i det högra hörnet av skannerglaset.

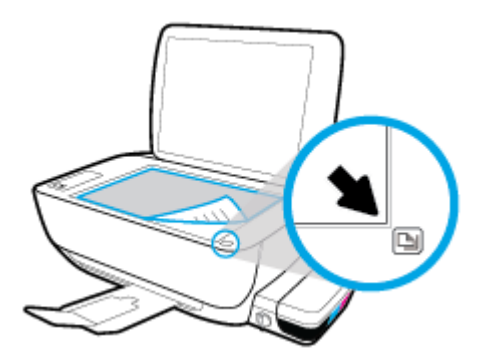

**3.** Stäng skannerlocket.

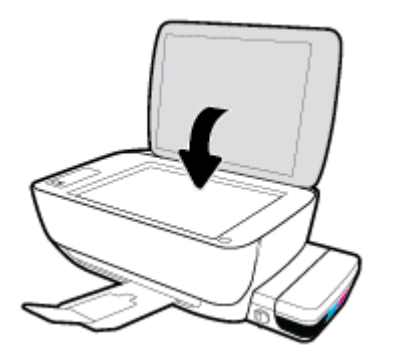

## <span id="page-21-0"></span>**Grundläggande om papper**

Skrivaren är konstruerad för att fungera bra med de flesta typer av kontorspapper. Det bästa är att testa olika typer av utskriftspapper innan man köper stora kvantiteter. Använd HP-papper om du vill ha bästa möjliga utskriftskvalitet. Besök HPs webbplats [www.hp.com](http://www.hp.com) om du vill ha mer information om HP-papper.

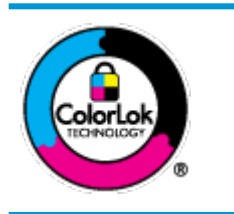

HP rekommenderar vanligt papper med ColorLok-logotyp för utskrift av vardagsdokument. Alla papper med ColorLok-logotypen har testats av oberoende part för att uppfylla höga standarder för tillförlitlighet och utskriftskvalitet, och producera dokument med skarpa, livfulla färger och svartare svärta, och med kortare torkningstider än vanliga papper. Titta efter papper med ColorLok-logotypen – de större papperstillverkarna har dem i en rad olika vikter och storlekar.

#### Det här avsnittet innehåller följande ämnen:

- Rekommenderade papperstyper för utskrift
- [Beställa HP-papper](#page-22-0)

### **Rekommenderade papperstyper för utskrift**

Om du vill ha den bästa utskriftskvaliteten rekommenderar HP att du använder HP-papper som är särskilt framtaget för den typ av projekt du skriver ut.

Alla papperstyper finns inte i alla länder/regioner.

#### **Fotoutskrift**

#### ● **HP Premium Plus fotopapper**

HP Premium Plus fotopapper är det HP-fotopapper som håller högst kvalitet och passar för dina bästa bilder. Med HP Premium Plus fotopapper kan du skriva ut snygga foton som torkar direkt så att du kan hantera dem direkt när de kommer ut ur skrivaren. Det finns i flera storlekar, inklusive A4, 8,5 x 11 tum, 4 x 6 tum (10 x 15 cm), 5 x 7 tum (13 x 18 cm) och med två ytbehandlingar – glättat eller halvglättat (satinmatt). Idealiskt när du vill rama in, visa eller ge bort dina bästa bilder och specialfotoprojekt. HP Premium Plus fotopapper ger otroliga resultat med professionell kvalitet och hållbarhet.

#### ● **HP Advanced fotopapper**

Detta glättade fotopapper har en snabbtorkande finish för enkel hantering utan kladd. Det är beständigt mot vatten, kladd, fingeravtryck och fukt. Dina utskrifter känns och ser ut som foton som framkallats professionellt. Det finns i flera storlekar, inklusive A4 (8,5 x 11 tum), 10 x 15 cm (4 x 6 tum) och 13 x 18 cm (5 x 7 tum). Det är syrafritt för att ge dokument med lång hållbarhet.

#### ● **HP fotopapper för vardagsbruk**

Skriv ut färgglada vardagsfoton till låg kostnad, på papper som tagits fram för vanliga fotoutskrifter. Det här överkomliga fotopapperet torkar snabbt vilket gör det enkelt att hantera. Du får skarpa, tydliga bilder med det här papperet i vilken bläckstråleskrivare som helst. Det finns med glättad finish i flera storlekar, inklusive A4 8,5 x 11 tum, 5 x 7 tum, och 4 x 6 tum (10 x 15 cm). Det är syrafritt för att ge dokument med lång hållbarhet.

#### ● **HP fotovärdepaket**

<span id="page-22-0"></span>HP fotovärdepaket innehåller äkta HP-bläckpatroner och HP avancerat fotopapper för att du på ett bekvämt sätt ska spara tid och inte behöva gissa dig fram när du vill skriva ut prisvärda foton i labbkvalitet med din HP-skrivare. Äkta HP-bläck och HP Advanced fotopapper har utformats för att fungera tillsammans så att dina foton får lång hållbarhet och blir livfulla, gång på gång. Passar utmärkt för att skriva ut hela semesterns foton eller flera utskrifter som du kan dela med dig av.

#### **Affärsdokument**

#### ● **HP Premium presentationspapper 120 g matt** eller **HP Professional-papper 120 matt**

Dessa papper är kraftiga med matt finish på båda sidor och passar utmärkt för presentationer, offerter, rapporter och nyhetsbrev. De är tjocka för att ge ett imponerande intryck.

#### ● **HP broschyrpapper 180 g glättat** eller **HP Professional-papper 180 glättat**

Dessa papper är glättade på båda sidor och kan användas för dubbelsidig utskrift. De passar perfekt för nästintill fotografisk återgivning till företagsbilder för rapportomslag, speciella presentationer, broschyrer, adresshuvuden och kalendrar.

#### ● **HP broschyrpapper 180 g matt** eller **HP Professional-papper 180 matt**

Dessa papper är matta på båda sidor och kan användas för dubbelsidig utskrift. De passar perfekt för nästintill fotografisk återgivning till företagsbilder för rapportomslag, speciella presentationer, broschyrer, adresshuvuden och kalendrar.

#### **Vanlig utskrift**

Alla papper som anges för vardagsutskrifter har ColorLok-teknik som ger mindre kladd, kraftfullare svärta och livfulla färger.

#### ● **HP Bright White Inkjet-papper**

HP Bright White Inkjet-papper ger hög kontrast och skarp text. Papperet är tillräckligt täckande för tvåsidig färganvändning, utan att utskriften syns igenom, vilket gör den idealisk för nyhetsbrev, rapporter och flygblad.

#### ● **HP utskriftspapper**

HP utskriftspapper är ett flerfunktionspapper av hög kvalitet. Det ger dokument som ser ut och känns mer gedigna än dokument som skrivs ut på flerfunktions- eller kopieringspapper av standardtyp. Det är syrafritt för att ge dokument med lång hållbarhet.

#### ● **HP kontorspapper**

HP kontorspapper är ett flerfunktionspapper av hög kvalitet. Det är avsett för kopior, utkast, PM och andra vardagliga dokument. Det är syrafritt för att ge dokument med lång hållbarhet.

#### ● **HP återvunnet kontorspapper**

HP återvunnet kontorspapper är ett flerfunktionspapper av hög kvalitet med 30 % återvunna fibrer.

#### **Beställa HP-papper**

Skrivaren är konstruerad för att fungera bra med de flesta typer av kontorspapper. Använd HP-papper om du vill ha bästa möjliga utskriftskvalitet.

Om du vill beställa HP-papper och andra tillbehör, gå till [www.hp.com](http://www.hp.com) . Vissa delar av HPs webbplats är för närvarande endast tillgängliga på engelska.

HP rekommenderar vanligt papper med ColorLok-logotypen för utskrift och kopiering av vardagsdokument. Alla papper med ColorLok-logotyp testas individuellt för att uppfylla höga standarder beträffande tillförlitlighet och utskriftskvalitet och producerar dokument med klara, levande färger och djupa svarta nyanser och torkar snabbare än annat papper. Leta efter papper med ColorLok-logotypen i olika vikter och storlekar från de ledande papperstillverkarna.

## <span id="page-24-0"></span>**Öppna HPs skrivarprogramvara (Windows)**

När HP-skrivarprogramvaran har installerats kan du dubbelklicka på skrivarikonen på skrivbordet eller göra något av följande för att öppna skrivarprogramvaran:

- **Windows 10**: Från datorns skrivbord, klicka på **Start**, välj **Alla appar**, klicka på **HP**, klicka på mappen för skrivaren och välj sedan ikonen med skrivarens namn.
- **Windows 8,1**: Klicka på nedåtpilen i det nedre vänstra hörnet av Startskärmen och välj skrivarens namn.
- **Windows 8**: Högerklicka i ett tomt område av Startskärmen, klicka på **Alla appar** i appfältet och välj sedan skrivarens namn.
- **Windows 7**, **Windows Vista** och **Windows XP**: Gå till datorns skrivbord, klicka på **Start**, välj **Alla program**, klicka på **HP**, klicka på mappen för skrivaren och välj sedan ikonen med skrivarens namn.

## <span id="page-25-0"></span>**Viloläge**

- I viloläge är strömförbrukningen reducerad.
- Efter den ursprungliga installationen av skrivaren går skrivaren in i viloläge efter 5 minuters inaktivitet.
- **Ström** -knappens lampa är nedtonad och skrivarens kontrollpanel är avstängd i viloläge.
- Att trycka på valfri knapp på kontrollpanelen eller skicka en utskrift eller skanning till skrivaren kan väcka den från viloläge.

## <span id="page-26-0"></span>**Tyst läge**

Dämpat läge gör utskriften långsammare för att minska ljudet utan att påverka utskriftskvaliteten. Tyst läge fungerar endast för utskrift med **Normal** utskriftskvalitet på vanligt papper. Minska utskriftsljudet genom att aktivera Dämpat läge. Om du vill skriva ut med normal hastighet stänger du av Dämpat läge. Dämpat läge är avstängt som standard.

**OBS!** Om du skriver ut på vanligt papper i Tyst läge med utskriftskvaliteten **Utkast** eller **Bästa**, eller om du skriver ut foton eller kuvert, fungerar skrivaren på samma sätt som när Tyst läge är inaktivt.

**Så här aktiverar eller inaktiverar du Dämpat läge på skrivarprogramvaran (Windows)**

- **1.** Öppna HPs skrivarprogramvara. Mer information finns i avsnittet [Öppna HPs skrivarprogramvara](#page-24-0) [\(Windows\) på sidan 21](#page-24-0).
- **2.** Klicka på Ʈiken **Tyst läge**.
- **3.** Klicka på **På** eller **Av**.
- **4.** Klicka på **Spara inställningar**.

## <span id="page-27-0"></span>**Autoavstängning**

Den här funktionen stänger av skrivaren efter två timmars inaktivitet i syfte att minska energiförbrukningen. **Autoavstängning stänger av skrivaren helt och hållet så du måste använda strömknappen för att slå på den igen.** Om skrivaren stöder den här energisparfunktionen aktiveras eller inaktiveras Autoavstängning automatiskt beroende på skrivarens funktioner och anslutningsalternativ. Också när Autoavstängning är inaktiverat går skrivaren in i viloläge efter fem minuters inaktivitet i syfte att spara energi.

- Autoavstängning aktiveras när skrivaren startas, om skrivaren inte har nätverks- eller faxfunktioner eller inte använder sig av dessa funktioner.
- Autoavstängning är inaktiverat när en skrivares trådlösa eller Wi-Fi Direct-funktion är aktiverad eller när en skrivare med fax-, USB- eller Ethernet-funktion etablerar en nätverksanslutning via fax, USB eller Ethernet.

# <span id="page-28-0"></span>**3 Skriv ut**

- [Skriv ut från datorn](#page-29-0)
- [Tips för lyckade utskrifter](#page-34-0)

## <span id="page-29-0"></span>**Skriv ut från datorn**

- Skriva ut dokument
- **[Skriva ut foton](#page-30-0)**
- [Skriva ut kuvert](#page-31-0)
- [Skriva ut med maximal dpi](#page-32-0)

### **Skriva ut dokument**

Innan du skriver ut dokument bör du se till att det finns papper i inmatningsfacket och att utmatningsfacket är öppet. Information om hur du lägger i papper finns i [Fylla på utskriftsmaterial på sidan 13.](#page-16-0)

#### **Så här skriver du ut ett dokument (Windows)**

- **1.** Gå till programvaran och välj **Skriv ut**.
- **2.** Kontrollera att din skrivare är vald.
- **3.** Klicka på knappen som öppnar dialogrutan **Egenskaper**.

Beroende på vilket program du använder kan denna knapp heta **Egenskaper**, **Alternativ**, **Skrivarinställningar**, **Skrivaregenskaper**, **Skrivare** eller **Inställningar**.

- **4.** Välj önskade alternativ.
	- På Ʈiken **Layout** väljer du **Stående** eller **Liggande** orientering.
	- På Ʈiken **Papper/kvalitet** väljer du önskad papperstyp i listrutan **Media** i området **Fackval** och väljer sedan lämplig utskriftskvalitet i området **Kvalitetsinställningar**. Därefter väljer du lämplig färg i området **Färg**.
	- Klicka på **Avancerat** och välj önskad pappersstorlek i listrutan **Pappersstorlek**.
- **5.** Klicka på **OK** när du vill stänga dialogrutan **Egenskaper**.
- **6.** Klicka på **Skriv ut** eller **OK** när du vill starta utskriften.

#### **Så här skriver du ut dokument (OS X)**

- **1.** I menyn **Arkiv** i programvaran väljer du **Skriv ut**.
- **2.** Kontrollera att din skrivare är vald.
- **3.** Ställ in utskriftsalternativen.

Om du inte ser några alternativ i dialogrutan Skriv ut, klickar du på **Visa detaljer**.

- Välj önskad pappersstorlek i popup-menyn **Pappersformat**.
	- **<sup>2</sup> OBS!** Kontrollera att du har lagt i rätt papper om du ändrar pappersstorleken.
- Välj sidorientering.
- Ange skalningsprocent.
- **4.** Klicka på **Skriv ut**.

#### <span id="page-30-0"></span>**Så här skriver du ut på båda sidor av papperet (Windows)**

- **1.** Gå till programvaran och välj **Skriv ut**.
- **2.** Kontrollera att din skrivare är vald.
- **3.** Klicka på knappen som öppnar dialogrutan **Egenskaper**.

Beroende på vilket program du använder kan denna knapp heta **Egenskaper**, **Alternativ**, **Skrivarinställningar**, **Skrivaregenskaper**, **Skrivare** eller **Inställningar**.

- **4.** Välj önskade alternativ.
	- På fliken Layout väljer du Stående eller Liggande orientering.
	- På Ʈiken **Papper/kvalitet** väljer du önskad papperstyp i listrutan **Media** i området **Fackval** och väljer sedan lämplig utskriftskvalitet i området **Kvalitetsinställningar**. Därefter väljer du lämplig färg i området **Färg**.
	- Klicka på **Avancerat** och välj önskad pappersstorlek i listrutan **Pappersstorlek**.
- **5.** På Ʈiken **Layout** väljer du ett lämpligt alternativ i listrutan **Skriv ut på båda sidor manuellt**.
- **6.** När du skrivit ut den första sidan följer du anvisningarna på skärmen och lägger i papperet med den tomma sidan uppåt och den övre delen av sidan nedåt, och klickar sedan på **Fortsätt**.
- **7.** Klicka på **OK** när du vill skriva ut.

#### **Så här skriver du ut på båda sidor av papperet (OS X)**

- **1.** I menyn **Arkiv** i programvaran väljer du **Skriv ut**.
- **2.** I dialogrutan Skriv ut väljer du **Pappershantering** i popup-menyn och ställer in **Sidordning** på **Normal**.
- **3.** Ställ in **Sidor att skriva ut** på **Endast udda**.
- **4.** Klicka på **Skriv ut**.
- **5.** När alla udda sidor har skrivits ut tar du bort dokumentet från utmatningsfacket.
- **6.** Lägg i dokumentet så att den ände som först kom ut ur skrivaren nu matas in i skrivaren med den tomma sidan vänd mot skrivarens framsida.
- **7.** I dialogrutan Skriv ut går du tillbaka till **Pappershantering** i popup-menyn och ställer in sidordningen på **Normal** och de sidor som ska skrivas ut på **Endast jämna**.
- **8.** Klicka på **Skriv ut**.

### **Skriva ut foton**

Innan du skriver ut foton bör du se till att det finns fotopapper i inmatningsfacket och att utmatningsfacket är öppet. Information om hur du lägger i papper finns i [Fylla på utskriftsmaterial på sidan 13](#page-16-0).

#### **Så här skriver du ut ett foto på fotopapper (Windows)**

- **1.** Gå till programvaran och välj **Skriv ut**.
- **2.** Kontrollera att din skrivare är vald.

<span id="page-31-0"></span>**3.** Klicka på knappen som öppnar dialogrutan **Egenskaper**.

Beroende på vilket program du använder kan denna knapp heta **Egenskaper**, **Alternativ**, **Skrivarinställningar**, **Skrivaregenskaper**, **Skrivare** eller **Inställningar**.

- **4.** Välj önskade alternativ.
	- På fliken Layout väljer du Stående eller Liggande orientering.
	- På Ʈiken **Papper/kvalitet** väljer du önskad papperstyp i listrutan **Media** i området **Fackval** och väljer sedan lämplig utskriftskvalitet i området **Kvalitetsinställningar**. Därefter väljer du lämplig färg i området **Färg**.
	- Klicka på **Avancerat** och välj önskad fotopappersstorlek i listrutan **Pappersstorlek**.
- **5.** Klicka på **OK** när du vill återgå till dialogrutan **Egenskaper**.
- **6.** Klicka på **OK** och sedan på **Skriv ut** eller **OK** i dialogrutan **Skriv ut**.
- **T** OBS! När utskriften är klar tar du bort eventuellt oanvänt fotopapper från inmatningsfacket. Förvara fotopapperet så att det inte böjer sig, eftersom böjt papper kan ge försämrad utskriftskvalitet.

#### **Så här skriver du ut ett foto från datorn (OS X)**

- **1.** I menyn **Arkiv** i programvaran väljer du **Skriv ut**.
- **2.** Kontrollera att din skrivare är vald.
- **3.** Ställ in utskriftsalternativen.

Om du inte ser några alternativ i dialogrutan Skriv ut, klickar du på **Visa detaljer**.

● Välj önskad pappersstorlek i popup-menyn **Pappersformat**.

**<sup>2</sup> OBS!** Kontrollera att du har lagt i rätt papper om du ändrar pappersstorleken.

- Välj sidorientering.
- **4.** Gå till popup-menyn, välj **Papperstyp/kvalitet** och gör sedan följande inställningar:
	- **Papperstyp**: Önskad typ av fotopapper
	- **Kvalitet**: Välj det alternativ som erbjuder bästa kvalitet eller maximal dpi.
	- Klicka på triangeln vid **Färgalternativ** och välj sedan önskat alternativ för **Korrigera foto**.
		- **Av**: gör inga automatiska justeringar av bilden.
		- **På**: bilden fokuseras automatiskt, och bildens skärpa justeras något.
- **5.** Ställ in övriga utskriftsinställningar och klicka på **Skriv ut**.

#### **Skriva ut kuvert**

Innan du skriver ut kuvert bör du se till att det finns kuvert i inmatningsfacket och att utmatningsfacket är öppet. Du kan lägga ett eller flera kuvert i inmatningsfacket. Använd inte blanka eller reliefmönstrade kuvert, inte heller kuvert med klamrar eller fönster. Information om hur du lägger i kuvert finns i [Fylla på](#page-16-0)  [utskriftsmaterial på sidan 13.](#page-16-0)

#### **<sup>2</sup> OBS!** Läs mer i ordbehandlingsprogrammets hjälpavsnitt om hur du formaterar text för utskrift på kuvert.

#### <span id="page-32-0"></span>**Så här skriver du ut på ett kuvert (Windows)**

- **1.** Gå till programvaran och välj **Skriv ut**.
- **2.** Kontrollera att din skrivare är vald.
- **3.** Klicka på knappen som öppnar dialogrutan **Egenskaper**.

Beroende på vilket program du använder kan denna knapp heta **Egenskaper**, **Alternativ**, **Skrivarinställningar**, **Skrivaregenskaper**, **Skrivare** eller **Inställningar**.

- **4.** Välj önskade alternativ.
	- På Ʈiken **Layout** väljer du **Stående** eller **Liggande** orientering.
	- På Ʈiken **Papper/kvalitet** väljer du önskad papperstyp i listrutan **Media** i området **Fackval** och väljer sedan lämplig utskriftskvalitet i området **Kvalitetsinställningar**. Därefter väljer du lämplig färg i området **Färg**.
	- Klicka på **Avancerat** och välj önskad kuvertstorlek i listrutan **Pappersstorlek**.
- **5.** Klicka på **OK** och sedan på **Skriv ut** eller **OK** i dialogrutan **Skriv ut**.

#### **Så här skriver du ut kuvert (OS X)**

- **1.** I menyn **Arkiv** i programvaran väljer du **Skriv ut**.
- **2.** Kontrollera att din skrivare är vald.
- **3.** Välj önskad pappersstorlek i popup-menyn **Pappersstorlek**.

Om du inte ser några alternativ i dialogrutan Skriv ut, klickar du på **Visa detaljer**.

- **<sup>2</sup> OBS!** Kontrollera att du har lagt i rätt papper om du ändrar pappersstorleken.
- **4.** Välj **Papperstyp/kvalitet** i popup-menyn och kontrollera att papperstypen är inställd på **Vanligt papper**.
- **5.** Klicka på **Skriv ut**.

### **Skriva ut med maximal dpi**

Använd läget för maximal dpi om du vill skriva ut skarpa bilder av hög kvalitet på fotopapper.

Utskrift med maximal dpi tar längre tid än när man skriver ut med andra inställningar och kräver större diskutrymme.

Du hittar en lista med utskriftslösningar som stöds på [HP DeskJet GT 5810 series supportwebbplatsen på](http://www.hp.com/embed/sfs/doc?client=IWS-eLP&lc=sv&cc=se&ProductNameOID=7840163&TapasOnline=PRODUCT_SPECS)  [www.hp.com/support.](http://www.hp.com/embed/sfs/doc?client=IWS-eLP&lc=sv&cc=se&ProductNameOID=7840163&TapasOnline=PRODUCT_SPECS)

#### **Så här skriver du ut i maximalt dpi-läge (Windows)**

- **1.** Gå till programvaran och välj **Skriv ut**.
- **2.** Kontrollera att din skrivare är vald.

**3.** Klicka på knappen som öppnar dialogrutan **Egenskaper**.

Beroende på vilket program du använder kan denna knapp heta **Egenskaper**, **Alternativ**, **Skrivarinställningar**, **Skrivaregenskaper**, **Skrivare** eller **Inställningar**.

- **4.** Klicka på Ʈiken **Papper/Kvalitet**.
- **5.** Välj en lämplig papperstyp i listrutan **Media**.
- **6.** Klicka på knappen **Avancerat**.
- **7.** I området **Skrivarfunktioner** väljer du **Ja** i listrutan **Skriv ut med maxupplösning**.
- **8.** Välj önskad pappersstorlek i listrutan **Pappersstorlek**.
- **9.** Stäng fönstret med avancerade alternativ genom att klicka på **OK**.
- **10.** Bekräfta inställd **Orientering** på Ʈiken **Layout** och klicka sedan på **OK** för att skriva ut.

#### **Så här skriver du ut med maximalt antal dpi (OS X)**

- **1.** I menyn **Arkiv** i programvaran väljer du **Skriv ut**.
- **2.** Kontrollera att din skrivare är vald.
- **3.** Ställ in utskriftsalternativen.

Om du inte ser några alternativ i dialogrutan Skriv ut, klickar du på **Visa detaljer**.

- Välj önskad pappersstorlek i popup-menyn **Pappersstorlek**.
- **OBS!** Om du ändrar **Pappersstorlek** kontrollerar du att du har fyllt på rätt papper och ställt in en matchande storlek på skrivarens kontrollpanel.
- Välj sidorientering.
- **4.** Gå till popup-menyn, välj **Papperstyp/kvalitet** och gör sedan följande inställningar:
	- **Papperstyp**: Önskad papperstyp
	- **Kvalitet**: **Maximum dpi (Maximal dpi)**
- **5.** Gör övriga utskriftsinställningar och klicka på **Skriv ut**.

## <span id="page-34-0"></span>**Tips för lyckade utskrifter**

- Tips om skrivhuvud och bläck
- **Påfyllningstips**
- **Skrivarinställningstips**
- [Anmärkningar](#page-36-0)

För att du ska kunna skriva ut måste HP-skrivhuvudena fungera korrekt, bläcktankarna måste vara fyllda med tillräckligt med bläck, bläckreglaget måste befinna sig i olåst läge, papperet ska vara korrekt ilagt och skrivaren ska ha lämpliga inställningar.

Utskriftsinställningarna tillämpas inte vid kopiering eller skanning.

### **Tips om skrivhuvud och bläck**

- Använd HPs originalskrivhuvuden.
- Installera både det svarta skrivhuvudet och trefärgsskrivhuvudet korrekt.

Mer information finns i avsnittet [Åtgärda problem med skrivhuvuden på sidan 60.](#page-63-0)

Kontrollera bläcknivåerna i bläcktankarna för att försäkra dig om att bläcket räcker.

Mer information finns i avsnittet [Bläcknivåer på sidan 42.](#page-45-0)

Om utskriftskvaliteten inte är acceptabel kan du gå till [Utskriftsproblem på sidan 66](#page-69-0) för ytterligare information.

### **Påfyllningstips**

- Lägg i en hel bunt papper (inte bara ett ark). Alla papper i bunten ska ha samma storlek och vara av samma typ – annars kan det uppstå papperstrassel.
- Lägg i papperet med utskriftssidan uppåt.
- Kontrollera att papperet i inmatningsfacket ligger plant och att kanterna inte är böjda eller trasiga.
- Justera pappersledarna i inmatningsfacket så att de ligger tätt mot papperet. Se till att reglaget för pappersbredd inte böjer papperet i inmatningsfacket.

Mer information finns i avsnittet [Fylla på utskriftsmaterial på sidan 13.](#page-16-0)

### **Skrivarinställningstips**

#### **Skrivarinställningstips (Windows)**

- Om du vill ändra standardinställningarna för utskrift öppnar du HP skrivarprogram, klickar på **Skriv ut och skanna** och sedan på **Ange inställningar**. Mer information om hur du öppnar skrivarprogram finns i [Öppna HPs skrivarprogramvara \(Windows\) på sidan 21.](#page-24-0)
- Välj hur många sidor du vill skriva ut per ark genom att gå till Ʈiken **Layout** och välja önskat alternativ i listrutan **Antal sidor per ark**.
- Om du vill se Ʈer utskriftsinställningar går du till Ʈiken **Layout** eller **Papper/kvalitet** och klickar på knappen **Avancerat** så att dialogrutan **Avancerade alternativ** öppnas.
- **Skriv ut i gråskala**: Låter dig skriva ut ett svartvitt dokument med enbart svart bläck. Välj **Endast svart bläck** och klicka sedan på **OK** . Låter dig skriva ut en högkvalitativ bild i svartvitt. Välj **Högkvalitativ gråskala** och klicka sedan på **OK** .
- **Layout för sidor per blad**: Hjälper dig att ange ordningen på sidorna om du skriver ut dokumentet med fler än två sidor per ark.
- **T** OBS! Förhandsgranskningen på fliken Layout kan inte återspegla det som du väljer i listrutan **Layout för sidor per blad**.
- **HP Real Life-teknik**: Den här funktionen gör bilder och grafik jämnare och skarpare för bättre utskriftskvalitet.
- Häfte: Låter dig skriva ut ett flersidigt dokument som ett häfte. Två sidor placeras på varje sida av ett ark som sedan kan vikas till ett häfte i halva pappersformatet. Välj sidbindningsmetod i listrutan och klicka sedan på **OK**.
	- **Häfte-vänsterbindning**: När häftet viks hamnar bindningssidan till vänster. Välj det här alternativet om du brukar läsa från vänster till höger.
	- **Häfte-högerbindning**: När häftet viks hamnar bindningssidan till höger. Välj det här alternativet om du brukar läsa från höger till vänster.
- **W** 0BS! Förhandsgranskningen på fliken Layout kan inte återspegla det som du väljer i listrutan **Häfte**.
- **Sidor att skriva ut**: Du kan välja att endast skriva ut udda sidor, endast jämna sidor eller alla sidor.
- **Utfallande utskrift**: Välj den här funktionen om du vill skriva ut foton utan kant. Den här funktionen kan inte tillämpas på alla papperstyper. Om den valda papperstypen i listrutan **Media**  inte stöder utfallande utskrift visas en varningsikon bredvid alternativet.
- **Sidkantlinjer**: Hjälper dig att lägga till kanter på sidorna om du skriver ut dokumentet med Ʈer än två sidor per ark.
- **<sup>2</sup> OBS!** Förhandsgranskningen på fliken **Layout** kan inte återspegla det som du väljer i listrutan **Sidkantlinjer**.
- Du kan använda utskriftsgenvägar för att slippa ägna tid åt att göra inställningar. En utskriftsgenväg lagrar de inställningar som är lämpliga för en viss typ av jobb så att du kan ställa in alla alternativ med en enkel klickning. Gå till Ʈiken **Utskriftsgenväg**, markera en utskriftsgenväg och klicka sedan på **OK**.

För att lägga till en ny utskriftsgenväg efter att du gjort inställningar på Ʈiken **Layout** eller **Papper/ kvalitet** klickar du på Ʈiken **Utskriftsgenväg**, klickar på **Spara som**, anger ett namn och klickar därefter på **OK**.

Om du vill ta bort en utskriftsgenväg markerar du den och klickar på **Ta bort**.

*S* OBS! Du kan inte ta bort standardutskriftsgenvägar.
#### **Skrivarinställningstips (OS X)**

- I dialogrutan Skriv ut använder du popup-menyn **Pappersstorlek** för att välja den pappersstorlek som fyllts på i skrivaren.
- I dialogrutan Skriv ut väljer du popup-menyn **Papperstyp/kvalitet** och väljer lämplig papperstyp och kvalitet.
- Om du vill skriva ut ett svartvitt dokument med endast svart bläck, väljer du **Papperstyp/kvalitet** i popup-menyn och väljer **Gråskala** på popup-menyn Färg.

### **Anmärkningar**

- HPs originalskrivhuvuden och bläck är utformade och testade med HPs skrivare och papper för att du ska få utmärkta resultat i utskrift efter utskrift.
- **T** OBS! HP lämnar inte några garantier för kvaliteten eller tillförlitligheten hos förbrukningsmaterial från andra tillverkare än HP. Service eller reparation av enheten till följd av att tillbehör från andra tillverkare använts täcks inte av garantin.

# **4 Kopiera och skanna**

- [Kopiera dokument](#page-38-0)
- [Skanna till HP skrivarprogram](#page-39-0)
- [Tips för lyckad kopiering och skanning](#page-42-0)

# <span id="page-38-0"></span>**Kopiera dokument**

**BS!** Alla dokument kopieras i läget för normal utskriftskvalitet. När du kopierar kan du inte ändra kvaliteten.

#### **Så här kopierar du dokument**

**1.** Lägg papper i inmatningsfacket.

Information om hur du lägger i papper finns i [Fylla på utskriftsmaterial på sidan 13.](#page-16-0)

- **2.** Lägg originalet med trycksidan nedåt i det främre, högra hörnet av skannerglaset. Mer information finns i avsnittet [Lägga ett original på skannerglaset på sidan 17](#page-20-0).
- **3.** Tryck på **Starta svartvit kopiering** -knappen ( **b**) eller **Starta färgkopiering** -knappen ( **b**) för att göra en kopia.

Kopiering startar två sekunder efter att du har tryckt på den sista knappen.

**TIPS:** Du kan öka antalet kopior genom att trycka på knappen upprepade gånger.

## <span id="page-39-0"></span>**Skanna till HP skrivarprogram**

- Skanna från en dator
- [Ändra skannerinställningar \(Windows\)](#page-40-0)
- [Skapa en ny skannerprofil \(Windows\)](#page-41-0)

### **Skanna från en dator**

Innan du skannar från en dator ska du kontrollera att du redan har installerat den skrivarprogramvara som HP rekommenderar. Skrivaren och datorn måste vara anslutna och påslagna.

#### **Skanna ett dokument eller ett foto till en fil (Windows)**

- **1.** Lägg originalet med trycksidan nedåt i det främre, högra hörnet av skannerglaset.
- **2.** Dubbelklicka på skrivarikonen på skrivbordet eller gör något av följande för att öppna skrivarprogramvaran:
	- **Windows 10**: Från datorns skrivbord, klicka på **Start**, välj **Alla appar**, klicka på **HP**, klicka på mappen för skrivaren och välj sedan ikonen med skrivarens namn.
	- **Windows 8,1**: Klicka på nedåtpilen i det nedre vänstra hörnet av Startskärmen och välj skrivarens namn.
	- **Windows 8**: Högerklicka i ett tomt område av Startskärmen, klicka på **Alla appar** i appfältet och välj sedan skrivarens namn.
	- **Windows 7**, **Windows Vista** och **Windows XP**: Gå till datorns skrivbord, klicka på **Start**, välj **Alla program**, klicka på **HP**, klicka på mappen för skrivaren och välj sedan ikonen med skrivarens namn.
- **3.** I skrivarprogramvaran klickar du på **Skanna ett dokument eller ett foto** .
- **4.** Välj den typ som ska skannas och klicka sedan på **Skanna** .
	- **Välj Spara som PDF** för att spara dokumentet (eller fotot) som en PDF-fil.
	- Välj Spara som JPEG för att spara fotot (eller dokumentet) som en bildfil.
	- **OBS!** Granska och justera skanningsinställningar genom att klicka på **Mer** -länken högst upp i det högra hörnet i dialogrutan Skanna.

Mer information finns i avsnittet [Ändra skannerinställningar \(Windows\) på sidan 37](#page-40-0).

Om alternativet **Visa Granskare efter skanning** är valt kan du ändra den skannade bilden i förhandsgranskningsfönstret.

#### **Så här skannar du ett original från HPs skrivarprogramvara (OS X)**

**1.** Öppna HP Scan.

HP Scan finns i mappen **Program**/**HP** på hårddiskens översta nivå.

- **2.** Klicka på **Skanna** .
- **3.** Välj önskad typ av skanningsprofil och följ anvisningarna på skärmen.

<span id="page-40-0"></span>[Läs mer online om hur du använder skanningsprogramvaran från HP.](http://www.hp.com/embed/sfs/doc?client=IWS-eLP&lc=sv&cc=se&ProductNameOID=7840163&TapasOnline=TIPS_SW_SCAN) Läs mer om hur du:

- anpassar skanningsinställningarna som bildfilstyp, skanningsupplösning och kontrastnivåer.
- förhandsgranskar och justera bilder före skanning.

### **Ändra skannerinställningar (Windows)**

Du kan ändra alla skannerinställningar för en enda användning eller spara ändringarna för permanent användning. Dessa inställningar omfattar alternativ som sidstorlek och placering, skannerupplösning, kontrast och platsen för mappen med sparade skanningar.

- **1.** Lägg originalet med trycksidan nedåt i det främre, högra hörnet av skannerglaset.
- **2.** Dubbelklicka på skrivarikonen på skrivbordet eller gör något av följande för att öppna skrivarprogramvaran:
	- **Windows 10**: Från datorns skrivbord, klicka på **Start**, välj **Alla appar**, klicka på **HP**, klicka på mappen för skrivaren och välj sedan ikonen med skrivarens namn.
	- **Windows 8.1**: Klicka på nedåtpilen i det nedre vänstra hörnet av Startskärmen och välj skrivarens namn.
	- **Windows 8**: Högerklicka i ett tomt område av Startskärmen, klicka på **Alla appar** i appfältet och välj sedan skrivarens namn.
	- **Windows 7**, **Windows Vista** och **Windows XP**: Gå till datorns skrivbord, klicka på **Start**, välj **Alla program**, klicka på **HP**, klicka på mappen för skrivaren och välj sedan ikonen med skrivarens namn.
- **3.** I skrivarprogramvaran klickar du på **Skanna ett dokument eller ett foto** .
- **4.** Klicka på **Mer** -länken i det övre högra hörnet av dialogrutan HP Scan.

Den detaljerade inställningspanelen visas till höger. I vänster kolumn sammanfattas aktuella inställningar för varje avsnitt. I höger kolumn kan du ändra inställningarna i det markerade avsnittet.

**5.** Klicka på varje avsnitt till vänster om den detaljerade inställningspanelen för att förhandsgranska inställningarna i det avsnittet.

Du kan granska och ändra de flesta inställningarna via listrutemenyer.

Vissa inställningar tillåter större flexibilitet genom att visa en ny panel. Dessa inställningar indikeras med ett + (plustecken) till höger om inställningen. Du måste antingen godkänna eller avbryta ändringar för den här panelen för att återgå till den detaljerade inställningspanelen.

- **6.** Gör något av följande när du är klar med ändringarna av inställningarna.
	- Klicka på **Skanna** . Du får en uppmaning om att spara eller avvisa ändringarna av kortkommandot när skanningen är klar.
	- Klicka på ikonen Spara till höger om kortkommandot och klicka sedan på **Skanna** .

[Läs mer online om hur du använder skanningsprogramvaran från HP.](http://www.hp.com/embed/sfs/doc?client=IWS-eLP&lc=sv&cc=se&ProductNameOID=7840163&TapasOnline=TIPS_SW_SCAN) Läs mer om hur du:

- anpassar skanningsinställningarna som bildfilstyp, skanningsupplösning och kontrastnivåer.
- förhandsgranskar och justera bilder före skanning.

### <span id="page-41-0"></span>**Skapa en ny skannerprofil (Windows)**

Du kan skapa ditt eget kortkommando och skanna enklare. Du kanske vill skanna regelbundet och spara foton i PNG-format istället för JPEG.

- **1.** Lägg originalet med trycksidan nedåt i det främre, högra hörnet av skannerglaset.
- **2.** Dubbelklicka på skrivarikonen på skrivbordet eller gör något av följande för att öppna skrivarprogramvaran:
	- **Windows 10**: Från datorns skrivbord, klicka på **Start**, välj **Alla appar**, klicka på **HP**, klicka på mappen för skrivaren och välj sedan ikonen med skrivarens namn.
	- **Windows 8,1**: Klicka på nedåtpilen i det nedre vänstra hörnet av Startskärmen och välj skrivarens namn.
	- **Windows 8**: Högerklicka i ett tomt område av Startskärmen, klicka på **Alla appar** i appfältet och välj sedan skrivarens namn.
	- **Windows 7**, **Windows Vista** och **Windows XP**: Gå till datorns skrivbord, klicka på **Start**, välj **Alla program**, klicka på **HP**, klicka på mappen för skrivaren och välj sedan ikonen med skrivarens namn.
- **3.** I skrivarprogramvaran klickar du på **Skanna ett dokument eller ett foto** .
- **4.** Klicka på **Skapa ett nytt kortkommando för skanning** .
- **5.** Ange ett beskrivande namn, välj ett befintligt kortkommando som du baserar det nya kortkommandot på och klicka sedan på **Skapa** .

Om du till exempel skapar ett nytt kortkommando för foton väljer du **Spara som JPEG** eller **E-post som JPEG** . Detta tillgängliggör alternativen för grafik medan du skannar.

- **6.** Ändra inställningarna för ditt nya kortkommando för att tillmötesgå dina behov och klicka sedan på ikonen Spara till höger om kortkommandot.
	- **OBS!** Granska och justera skanningsinställningar genom att klicka på **Mer** -länken högst upp i det högra hörnet i dialogrutan Skanna.

Mer information finns i avsnittet [Ändra skannerinställningar \(Windows\) på sidan 37](#page-40-0).

# <span id="page-42-0"></span>**Tips för lyckad kopiering och skanning**

Här följer några tips för lyckad kopiering och skanning:

- Håll glaset och lockets insida rena. Skannern tolkar allt som ligger på glaset som en del av bilden.
- Lägg originalet med trycksidan nedåt i det främre, högra hörnet av glaset.
- Om du vill göra en stor kopia av ett litet original, skannar du in originalet på datorn, ändrar storlek på bilden i skanningsprogrammet och skriver sedan ut en kopia av den förstorade bilden.
- Du undviker att texten skannas felaktigt eller faller bort genom att se till att ljusstyrkan är rätt inställd i programmet.

# **5 Hantera bläck och skrivhuvud**

Det här avsnittet innehåller följande ämnen:

- [Bläckreglage](#page-44-0)
- [Bläcknivåer](#page-45-0)
- [Påfyllning av bläcktankarna](#page-46-0)
- [Beställa bläcktillbehör](#page-49-0)
- [Skriva ut med enbart svart bläck](#page-50-0)
- [Tips för hantering av bläck och skrivhuvud](#page-51-0)

# <span id="page-44-0"></span>**Bläckreglage**

För att förhindra bläckläckage är det viktigt att du ser till att bläckreglaget är låst innan du försöker flytta eller luta skrivaren. Vrid reglaget hela vägen åt höger (horisontellt läge) för att låsa det.

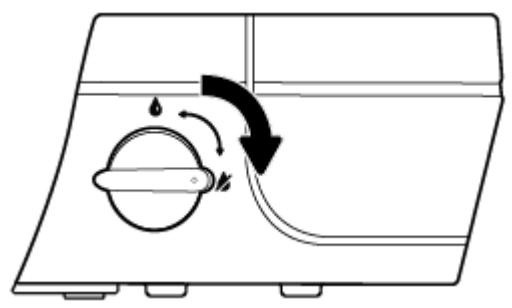

När du har Ʈyttat produkten och innan du skriver ut ska du kontrollera att bläckreglaget är olåst så att skrivaren ska fungera korrekt. Vrid reglaget hela vägen åt vänster (vertikalt läge) för att låsa det.

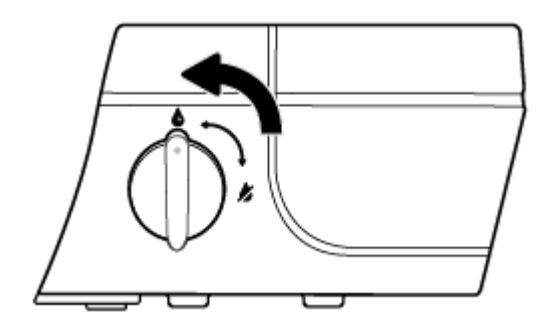

# <span id="page-45-0"></span>**Bläcknivåer**

Använd linjerna för bläcknivå på tankarna för att avgöra när det är dags att fylla tankarna och hur mycket bläck som ska fyllas på.

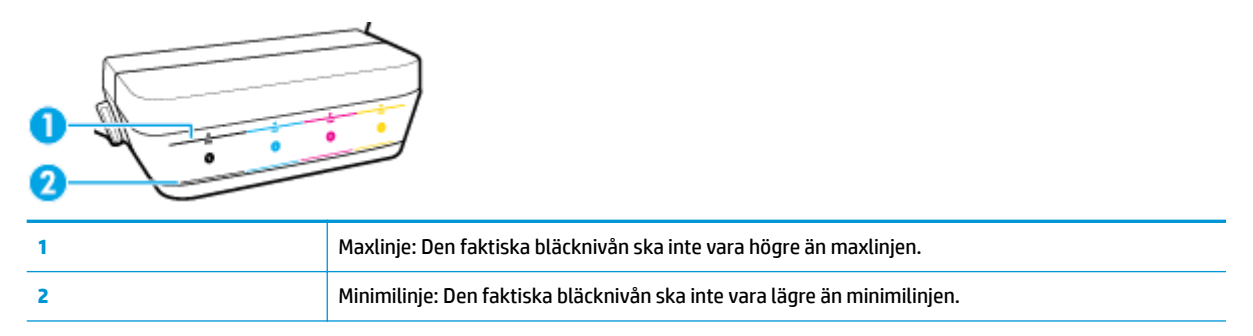

Matcha färgen på bläckƮaskan med färgen på tanken när du ska fylla tankarna och sätt på gummilocken i gummi ordentligt efteråt.

Bläcknivån i tankarna kommer att hamna en liten bit under maxlinjen första gången du fyller tankarna.

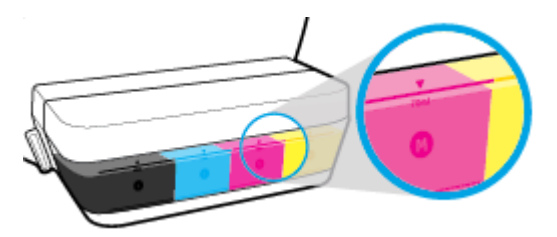

Om du upptäcker att en bläcknivå kommer ner till minimilinjen under utskrift, fyller du på tanken med aktuellt bläck. Om du skriver ut när bläcknivån är under minimilinjen kan detta skada skrivaren.

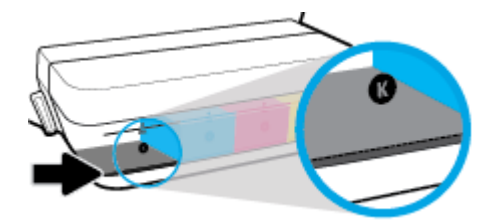

När du fyller på bläcktankarna fyller du endast på bläck upp till maxlinjen. Om du fyller på bläck över maxlinjen kan detta leda till bläckläckage.

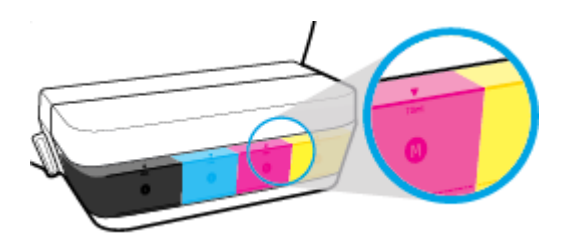

**OBS!** Service eller reparation av produkten till följd av felaktig påfyllning av bläcktankarna och/eller användning av bläck från andra tillverkare täcks inte av garantin.

# <span id="page-46-0"></span>**Påfyllning av bläcktankarna**

#### **Fylla på bläcktankarna**

**1.** Lyft på locket till bläcktanken.

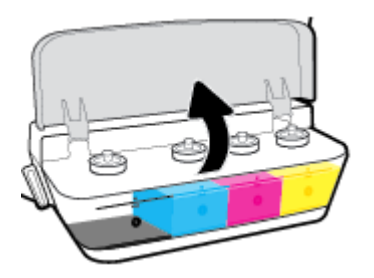

**2.** Ta bort hatten på den bläcktank du ska fylla på.

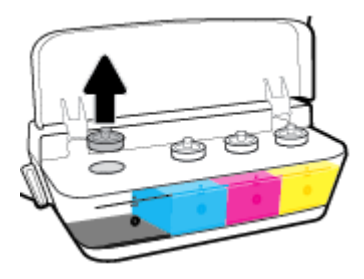

3. Vrid för att ta bort locket från bläckflaskan, ta bort förseglingen från flaskan, sätt tillbaka locket på flaskan och öppna sedan den övre delen av flaskan.

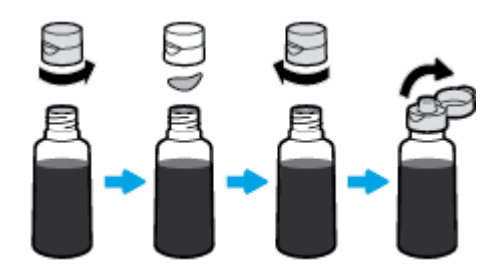

**4.** Håll bläckƮaskan mot tankmunstycket och fyll på bläcktanken upp till maxlinjen. Om bläcket inte töms ut direkt tar du bort flaskan och lägger an den mot tanken igen.

**AVIKTIGT:** Du ska inte klämma på bläckflaskan under processen.

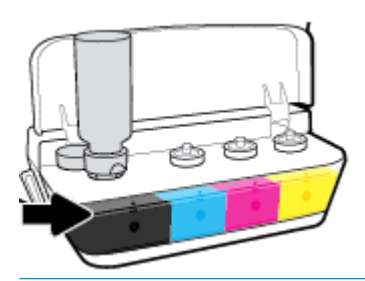

**BS!** Det kommer att finnas kvar lite bläck i flaskan efter att du har fyllt på tanken till maxlinjen. Förvara flaskan i upprätt läge på en sval och torr plats.

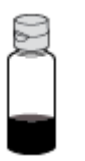

**5.** Stäng bläcktankens lock ordentligt.

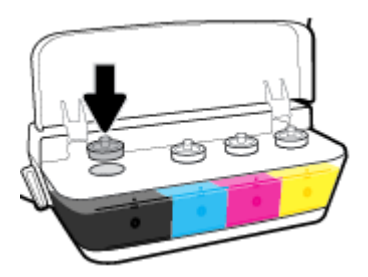

- **6.** Upprepa steg 2 till 5 för att fylla på de andra bläcktankarna.
- **7.** Stäng locket till bläcktanken.

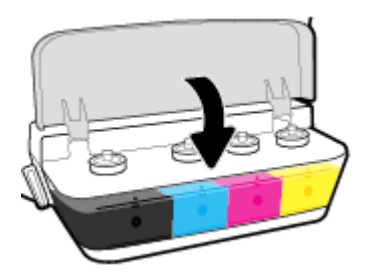

#### **Varningar för hantering av bl¿ckƮaskor**

Tänk på följande när det gäller hantering av bläckflaskor:

- Förvara bläckflaskorna utom räckhåll för barn.
- Öppna inte bläckflaskorna förrän du ska fylla på bläcktankarna.
- Luta, skaka eller kläm inte på bläckƮaskan när den är öppen, eftersom bläck då kan läcka ut.
- Förvara bläckƮaskorna på en sval och torr plats.

# <span id="page-49-0"></span>**Beställa bläcktillbehör**

Innan du beställer bläckflaskor ska du kontrollera etiketterna på bläckflaskorna för att hitta bläckflaskornas nummer.

Om du vill beställa originaltillbehör från HP till HP DeskJet GT 5810 series går du till [www.hp.com/buy/](http://www.hp.com/buy/supplies) [supplies](http://www.hp.com/buy/supplies) . Om du ombeds göra det väljer du land/region och söker sedan efter rätt bläckflaskor för din skrivare med hjälp av anvisningarna.

**OBS!** Beställning av bläckflaskor online kan inte göras i alla länder/regioner. Om det inte är tillgängligt i ditt land/din region kan du ändå se information om förbrukningsartiklar och skriva ut en lista att använda som referens när du handlar hos en lokal HP-återförsäljare.

## <span id="page-50-0"></span>**Skriva ut med enbart svart bläck**

Innan du skriver ut med enbart svart bläck kontrollerar du att de faktiska bläcknivåerna i alla tankar inte understiger minimilinjen för läck. Om du skriver ut när bläcknivån är under minimilinjen i någon tank kan detta skada skrivaren.

#### **Skriva ut med enbart svart bläck(Windows)**

- **1.** Gå till programvaran och välj **Skriv ut**.
- **2.** Kontrollera att din skrivare är vald.
- **3.** Klicka på knappen som öppnar dialogrutan **Egenskaper**.

Beroende på vilket program du använder kan denna knapp heta **Egenskaper**, **Alternativ**, **Skrivarinställningar**, **Skrivaregenskaper**, **Skrivare** eller **Inställningar**.

**4.** Gå till Ʈiken **Layout** eller **Papper/kvalitet** och klickar på knappen **Avancerat** så att dialogrutan **Avancerade alternativ** öppnas.

**Skriv ut i gråskala** låter dig skriva ut ett svartvitt dokument med enbart svart bläck. Välj **Endast svart bläck** och klicka sedan på **OK**.

#### **Skriva ut med enbart svart bläck (OS X)**

- **1.** I menyn **Arkiv** i programvaran väljer du **Skriv ut**.
- **2.** Kontrollera att din skrivare är vald.
- **3.** Ställ in utskriftsalternativen.

Om du inte ser några alternativ i dialogrutan Skriv ut, klickar du på **Visa detaljer**.

**B**<sup>3</sup> OBS! Platsen för alternativen kan variera från ett program till ett annat.

- **4.** I listrutan väljer du **Papperstyp/kvalitet**.
- **5.** I listrutan Färg väljer du **Gråskala** och klickar sedan på **Skriv ut**.

# <span id="page-51-0"></span>**Tips för hantering av bläck och skrivhuvud**

#### **Tips om skrivhuvuden**

Tänk på följande när det gäller skrivhuvuden:

- För att skydda skrivhuvudena från att torka ut ska du alltid stänga av skrivaren med hjälp av **Ström** knappen och vänta tills lampan vid **Ström** -knappen släcks.
- Öppna inte eller ta bort tejpen från skrivhuvudena förrän du är redo att installera dem. Om du låter tejpen sitta kvar på skrivhuvudena undviker du att bläcket dunstar.
- Sätt i de nya skrivhuvudena på rätt platser. Matcha färgen och ikonen på varje skrivhuvud med färgen och ikonen på respektive plats. Kontrollera att skrivhuvudena fäster på plats och stäng sedan den blå skrivhuvudhaken. När de nya skrivhuvudena har installerats och bläcksystemet har flödats ska du inte ta bort skrivhuvudena.
- Justera skrivaren för bästa utskriftskvalitet. Mer information finns i [Utskriftsproblem på sidan 66.](#page-69-0)

#### **Bläcktips**

Tänk på följande när det gäller hantering av bläck:

- Kontrollera att bläcktankarna är fyllda med bläck och att bläcknivåerna ligger över minimilinjen före utskrift.
- Fyll på bläcktankarna när bläcknivåerna når ner till minimilinjen. Om du skriver ut när bläcknivån är under minimilinjen kan detta skada skrivaren.
- Låt inte bläcknivån överstiga maxlinjen genom att fylla på för mycket bläck eller luta skrivaren. Om bläcknivån överstiger maxlinjen kan detta orsaka läckor och blandning av bläck.
- Vrid bläckreglaget till låst läge för att förhindra bläckläckage vid Ʈytt eller transport av skrivaren. Se till att reglaget låses upp efter flytten eller transporten så att skrivaren kan användas för att skriva ut.

# **6 Ansluta skrivaren**

● [Anslut skrivaren till datorn med en USB-sladd \(ej nätverksanslutning\)](#page-53-0)

### <span id="page-53-0"></span>**Anslut skrivaren till datorn med en USB-sladd (ej nätverksanslutning)**

Skrivaren stöder en USB 2.0 High Speed-port på baksidan för anslutning till en dator.

#### **Så här ansluter du skrivaren med USB-kabeln**

**1.** Sätt i CD-skivan med programvaran i CD-ROM-enheten.

**BS!** Anslut inte USB-kabeln till skrivaren förrän du blir uppmanad att göra det.

- **2.** Följ anvisningarna på skärmen. När du blir uppmanad till det ansluter du skrivaren till datorn genom att välja **USB** på skärmen **Anslutningsalternativ**.
- **3.** Följ anvisningarna på skärmen.

Om skrivarprogram har installerats kommer skrivaren att fungera som en plug-and-play-enhet. Om programvaran inte har installerats ska du sätta in den CD som medföljde skrivaren och följa anvisningarna på skärmen.

# **7 Lösa problem**

Det här avsnittet innehåller följande ämnen:

- [Problem med papperstrassel och pappersmatning](#page-55-0)
- [Problem med skrivhuvuden](#page-63-0)
- [Utskriftsproblem](#page-69-0)
- [Kopieringsproblem](#page-78-0)
- [Skanningsproblem](#page-79-0)
- [Problem med skrivarens maskinvara](#page-80-0)
- [Felkoder för kontrollpanelen](#page-81-0)
- [HP Support](#page-82-0)

# <span id="page-55-0"></span>**Problem med papperstrassel och pappersmatning**

Vad vill du göra?

### **Åtgärda papperstrassel**

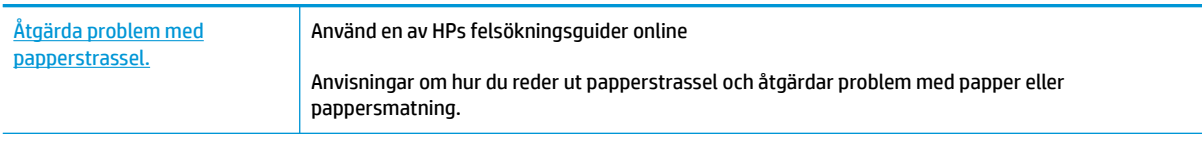

**OBS!** HP:s felsökningsguider online är eventuellt inte tillgängliga på alla språk.

### **Läs hjälpens allmänna instruktioner om hur du åtgärdar papperstrassel**

Papperstrassel kan uppstå på flera ställen.

Innan du Ʈyttar skrivaren för att åtgärda papperstrassel kontrollerar du att bläckreglaget har vridits till låst läge för att förhindra bläckläckage.

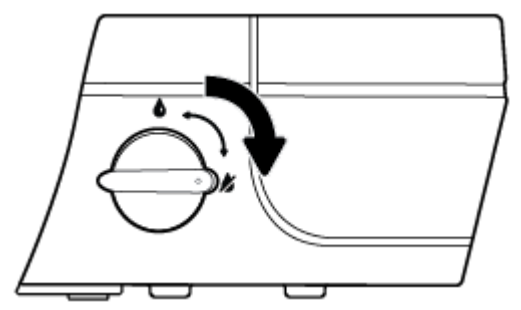

När du har åtgärdat papperstrasslet vrider du bläckreglaget till olåst läge igen.

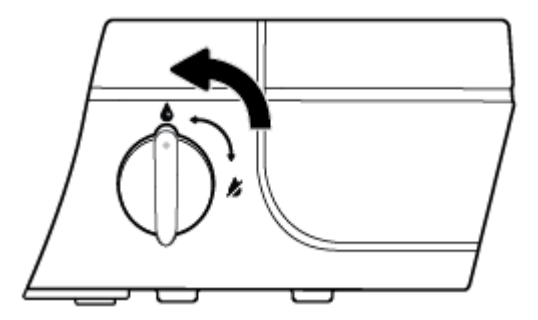

#### **Så här rensar du papperstrassel vid inmatningsfacket**

**1.** Tryck på Avbryt -knappen ( $\blacktriangleright$ ) för att försöka åtgärda papperstrasslet automatiskt. Om detta inte fungerar slutför du följande steg för att reda ut trasslet manuellt.

**2.** Dra försiktigt ut papperet ur inmatningsfacket.

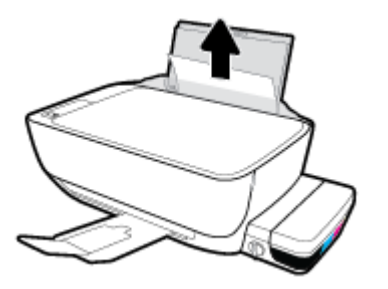

- **3.** Kontrollera att det inte finns något extern objekt i pappersbanan och fyll sedan på med nytt papper.
	- **BS!** Inmatningsfackets skydd kan förhindra att skräp faller ned i pappersbanan och orsakar allvarligt papperstrassel. Ta inte bort inmatningsfackets skydd.
- **4.** Tryck på **Fortsätt** -knappen (**|,)** på kontrollpanelen för att återuppta det aktuella jobbet.

#### **Så här åtgärdar du papperstrassel via utmatningsfacket**

- 1. Tryck på Avbryt -knappen ( $\blacktriangleright$ ) för att försöka åtgärda papperstrasslet automatiskt. Om detta inte fungerar slutför du följande steg för att reda ut trasslet manuellt.
- **2.** Dra försiktigt ut papperet ur utmatningsfacket.

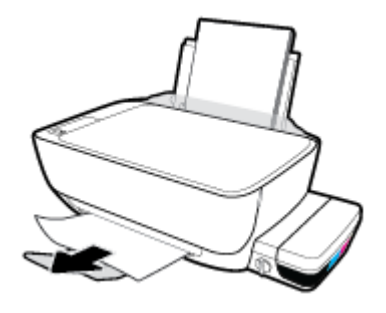

**3.** Tryck på **Fortsätt** -knappen ( $\left(\begin{matrix} \bullet \\ \bullet \end{matrix}\right)$ ) på kontrollpanelen för att återuppta det aktuella jobbet.

#### **Så här åtgärdar du papperstrassel i området runt skrivhuvudet**

- 1. Tryck på Avbryt -knappen ( $\blacktriangleright$ ) för att försöka åtgärda papperstrasslet automatiskt. Om detta inte fungerar slutför du följande steg för att reda ut trasslet manuellt.
- **2.** Ta bort papperet som har fastnat.
	- **a.** Stäng av skrivaren genom att trycka på **Ström** -knappen ((<sup>|</sup>)).

**b.** Stäng utmatningsfackets förlängning, rotera utmatningsfacket medurs och fäll in det i skrivaren.

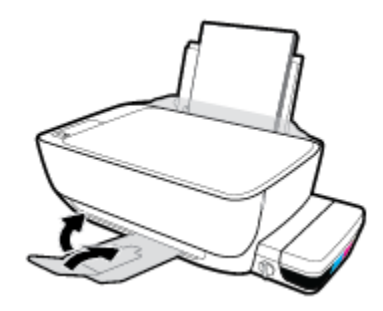

**c.** Öppna den främre skrivarluckan.

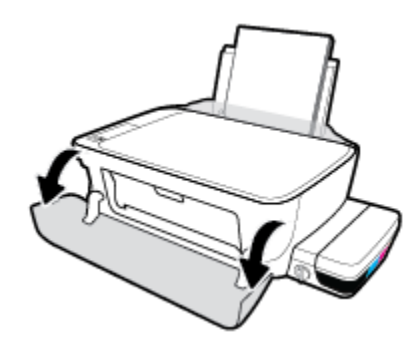

- **d.** Öppna skrivhuvudets åtkomstlucka.
- **e.** Om skrivarvagnen befinner sig mitt i skrivaren flyttar du den åt höger.
- **A VIKTIGT:** Öppna inte den blå skrivhuvudhaken under den här processen. Då kan det krävas nya skrivhuvuden för att skrivaren ska fungera.

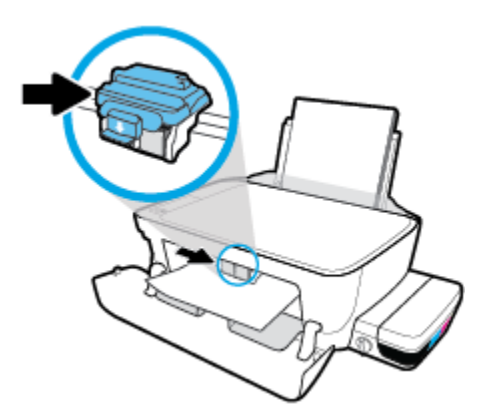

**f.** Ta bort papperet som har fastnat.

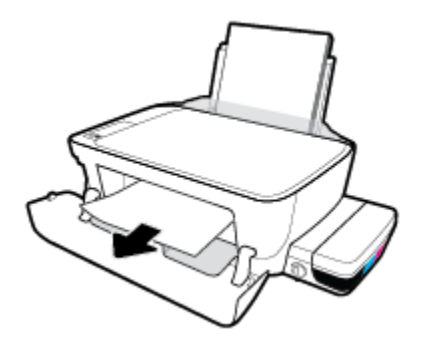

- **g.** Stäng skrivhuvudets åtkomstlucka och sedan den främre luckan.
- **h.** Dra ut utmatningsfacket och förlängningsdelen.

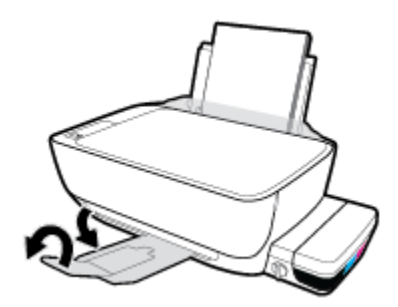

**3.** Starta skrivaren genom att trycka på **Ström** -knappen ((<sup>|</sup>).

#### **Så här åtgärdar du papperstrassel inuti skrivaren**

- 1. Tryck på Avbryt -knappen ( $\blacktriangleright$ ) för att försöka åtgärda papperstrasslet automatiskt. Om detta inte fungerar slutför du följande steg för att reda ut trasslet manuellt.
- **2.** Stäng av skrivaren genom att trycka på **Ström** -knappen ( ).
- **3.** Vrid bläckreglaget till låst läge.

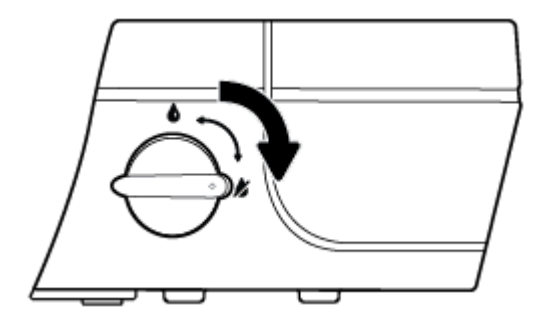

**4.** Vänd försiktigt upp och ned på skrivaren, lokalisera rengöringsluckan på skrivarens undersida och dra sedan i båda flikarna på rengöringsluckan för att öppna den.

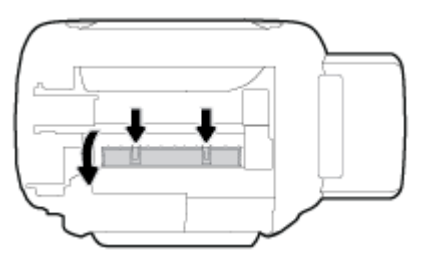

**5.** Ta bort papperet som har fastnat.

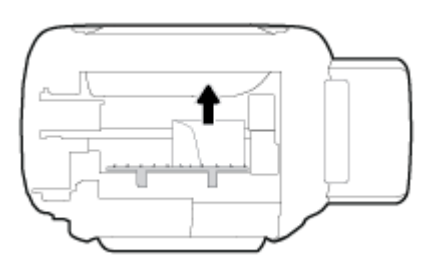

**6.** Stäng rensningsluckan. Tryck försiktigt luckan mot skrivaren tills du känner att båda spärrarna fastnar.

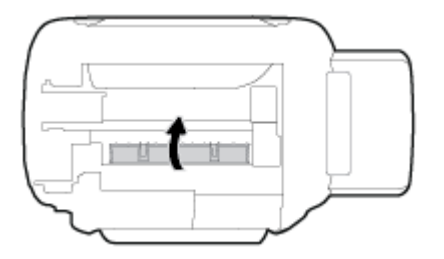

- **7.** Vänd tillbaka skrivaren och tryck på **Ström** -knappen ( $\binom{1}{3}$ ) för att starta skrivaren.
- **8.** Vrid bläckreglaget till olåst läge.

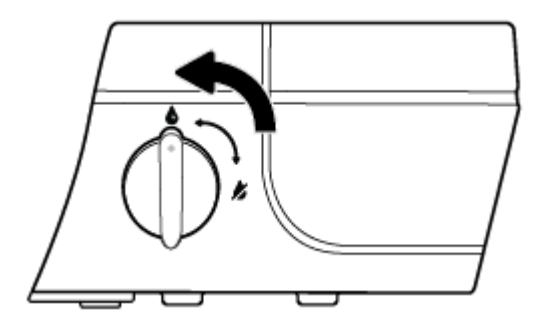

### **Frigöra skrivarvagnen om den fastnat**

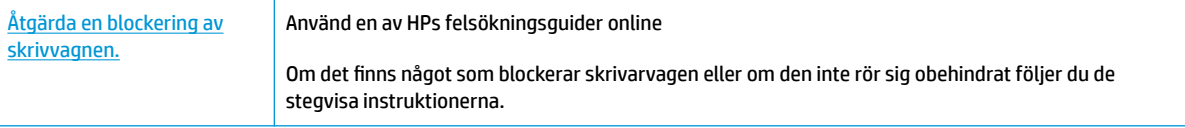

#### **<sup>27</sup> OBS!** HP:s felsökningsguider online är eventuellt inte tillgängliga på alla språk.

#### **Läs hjälpens allmänna instruktioner om hur du åtgärdar en blockering av skrivarvagnen**

**1.** Öppna den främre skrivarluckan.

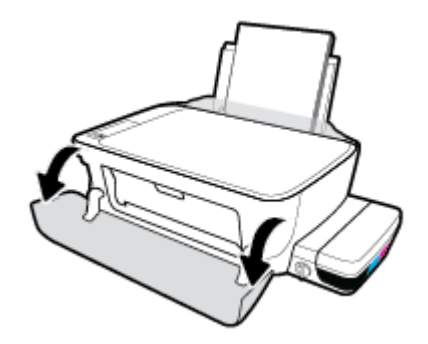

- **2.** Öppna skrivhuvudets åtkomstlucka och var noga med att inte öppna den blå skrivhuvudhaken om skrivhuvudena har flödats med bläck.
- **3.** Ta bort eventuella föremål, exempelvis papper, som blockerar skrivarvagnen.

### **Lär dig hur du undviker du papperstrassel**

Så här kan du undvika papperstrassel:

- Fyll inte på inmatningsfacket för mycket, men se till att det finns minst 5 papper i facket för bästa resultat.
- Skydda skrivaren från damm och skräp genom att ta bort papper och stänga inmatningsfacket när den inte används.
- Låt inte utskrivna papper ligga kvar i utmatningsfacket.
- Kontrollera att papperet i inmatningsfacket ligger plant och att kanterna inte är böjda eller trasiga.
- Kombinera inte olika papperstyper och -storlekar i inmatningsfacket; hela pappersbunten i inmatningsfacket måste vara av samma storlek och typ.

Använd HP-papper för bästa prestanda. I [Grundläggande om papper på sidan 18](#page-21-0) finns mer information om HP-papper.

- Justera pappersledarna i inmatningsfacket så att de ligger tätt mot papperet. Se till att reglaget för pappersbredd inte böjer papperet i inmatningsfacket.
- Skjut inte in papperet för långt ned i inmatningsfacket.
- Fyll inte på papper under en pågående utskrift. Om papperet håller på att ta slut i skrivaren ska du vänta tills ett meddelande om att papperet är slut visas innan du fyller på papper.

**The OBS!** Använd inte verktyg eller andra anordningar för att ta bort papper som fastnat. Var alltid försiktig när du tar bort papper som fastnat inuti skrivaren.

### **Åtgärda pappersmatningsproblem**

Vilken typ av problem har du?

- **Papperet matas inte in från inmatningsfacket**
	- Kontrollera att det finns papper i inmatningsfacket. Mer information finns i avsnittet [Fylla på](#page-16-0) [utskriftsmaterial på sidan 13.](#page-16-0)
	- Justera pappersledarna i inmatningsfacket så att de ligger tätt mot papperet. Se till att reglaget för pappersbredd inte böjer papperet i inmatningsfacket.
	- Kontrollera att papperet i inmatningsfacket inte är böjt. Om papperet är böjt ska du böja det åt motsatt håll för att räta ut det.
	- Rengöra pappersvalsarna.

#### ● **Sidorna är skeva**

- Kontrollera att pappret placerats längst till höger i inmatningsfacket och att pappersledaren för bredd passar vänster sida av pappret.
- Lägg bara i papper i skrivaren när ingen utskrift pågår.

#### ● **Flera sidor hämtas upp samtidigt**

- Justera pappersledarna i inmatningsfacket så att de ligger tätt mot papperet. Se till att reglaget för pappersbredd inte böjer papperet i inmatningsfacket.
- Kontrollera att det inte finns för mycket papper i inmatningsfacket.
- Kontrollera att papprena som matats in inte sitter ihop.
- Använd HP-papper för bästa prestanda och effektivitet.
- Rengöra pappersvalsarna.

#### **Rengöra pappersvalsarna med ett automatiskt verktyg**

- **1.** Starta skrivaren genom att trycka på **Ström** -knappen ((<sup>|</sup>).
- **2.** Ta bort papperet från inmatningsfacket.
- **3.** Håll **Ström** -knappen ( $\binom{1}{2}$ ) nedtryckt, tryck på **Avbryt** -knappen ( $\blacktriangledown$ ) tre gånger, tryck på **Starta färgkopiering** -knappen ( **b**) sju gånger och släpp sedan **Ström** -knappen ( ( <sup>|</sup> ).

Skrivaren avger ljud i ungefär en minut. Vänta tills skrivarljudet har tystnat innan du fortsätter.

**4.** Försök skriva ut. Om problemet kvarstår fortsätter du med att rengöra pappersvalsarna manuellt.

#### **Rengöra pappersvalsarna manuellt**

**1.** Du behöver följande:

- En lång bomullspinne som inte luddar
- Destillerat, filtrerat eller härtappat vatten (kranvatten kan orsaka skador på skrivaren)
- **2.** Stäng av skrivaren genom att trycka på **Ström** -knappen ((<sup>|</sup>)).
- **3.** Koppla bort strömsladden från skrivarens baksida.
- **4.** Koppla bort USB-kabeln, om den fortfarande är ansluten.
- **5.** Fäll upp inmatningsfacket.
- **6.** Lyft på inmatningsfackets skydd och håll det uppe.
- **T** OBS! Ta inte bort inmatningsfackets skydd. Inmatningsfackets skydd förhindrar att skräp faller ned i pappersbanan och orsakar papperstrassel.
- **7.** Titta ned genom det öppna inmatningsfacket och lokalisera de grå pappersupphämtningsvalsarna. Du kan behöva en ficklampa för att se ordentligt.
- 8. Fukta en lång bomullspinne med härtappat eller destillerat vatten och pressa sedan ur allt överflödigt vatten.
- **9.** Tryck bomullspinnen mot valsarna, som du sedan roterar uppåt med hjälp av fingrarna. Använd ett måttligt tryck för att få bort damm och smuts som samlats.
- **10.** Fäll ner inmatningsfackets skydd.
- **11.** Låt valsarna torka i 10–15 minuter.
- **12.** Återanslut strömsladden på baksidan av skrivaren.
- **13.** Återanslut USB-kabeln till skrivaren vid behov.
- **14.** Tryck på På-knappen när du vill starta skrivaren.

# <span id="page-63-0"></span>**Problem med skrivhuvuden**

### **Identifiera om det finns ett problem med ett skrivhuvud**

Om du vill identifiera om det finns ett problem med ett skrivhuvud kontrollerar du status för **Varning skrivhuvud** -lampan och den motsvarande **Skrivhuvud** -ikonen. Mer information finns i avsnittet [Status för](#page-11-0) [kontrollpanelslampor och displayikoner på sidan 8.](#page-11-0)

$$
2\left(\frac{1}{2}+\frac{1}{2}\right)\left(\frac{1}{2}+\frac{1}{2}\right)=1
$$

### **Åtgärda problem med skrivhuvuden**

**VIKTIGT:** Instruktionerna i det här avsnittet gäller endast när du installerar skrivhuvuden under den inledande skrivarinstallationen. Om skrivhuvudena har flödats med bläck får du inte öppna skrivhuvudhaken. Om du öppnar haken kan skrivhuvudena skadas permanent.

Om ett fel uppstår efter att ett skrivhuvud har installerats eller om du får ett meddelande om problem med skrivhuvudet, tar du bort skrivhuvudet, kontrollerar att skyddstejpen och pluggen har tagits bort från samtliga skrivhuvuden och sätter sedan tillbaka skrivhuvudet i skrivaren. Om detta inte fungerar ska du rengöra kontakterna på skrivhuvudet. Om problemet fortfarande inte är löst kontaktar du HP:s Support för att få hjälp.

#### **Kontrollera att skrivhuvudet är ordentligt installerat**

- **1.** Kontrollera att strömmen är påslagen.
- **2.** Stäng utmatningsfackets förlängning, rotera utmatningsfacket medurs och fäll in det i skrivaren.

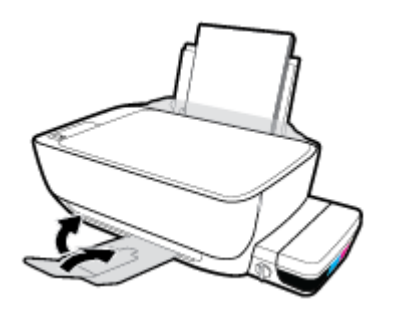

**3.** Kontrollera att bläckreglaget är i olåst läge.

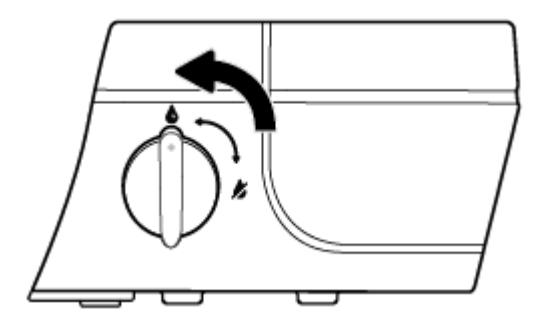

- **4.** Ta ut och installera om skrivhuvudet.
	- **a.** Öppna den främre skrivarluckan.

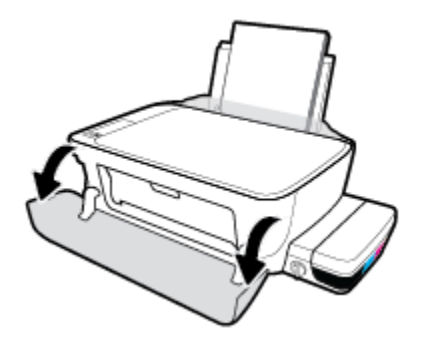

- **b.** Öppna skrivhuvudets åtkomstlucka och vänta tills skrivarvagnen har flyttats till mitten av skrivaren.
- **A VIKTIGT:** Instruktionerna i stegen nedan gäller endast när du installerar skrivhuvuden under den inledande skrivarinstallationen. Om skrivhuvudena har flödats med bläck får du inte öppna skrivhuvudhaken. Om du öppnar haken kan skrivhuvudena skadas permanent.

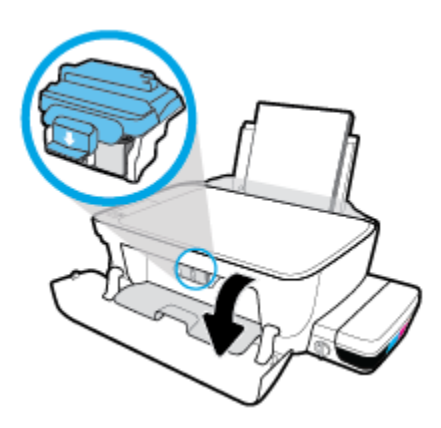

**c.** Tryck ner för att öppna den blå skrivhuvudhaken.

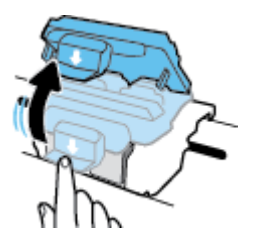

**d.** Ta bort skrivhuvudet från vagnen.

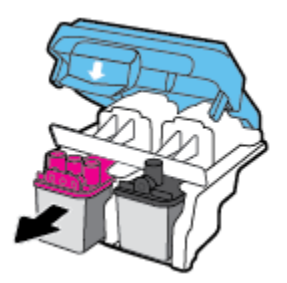

**e.** Kontrollera om det finns en plugg högst upp på skrivhuvudet eller plasttejp på skrivhuvudets kontakter. Om så är fallet tar du bort pluggen högst upp på skrivhuvudet och plasttejpen från kontakterna.

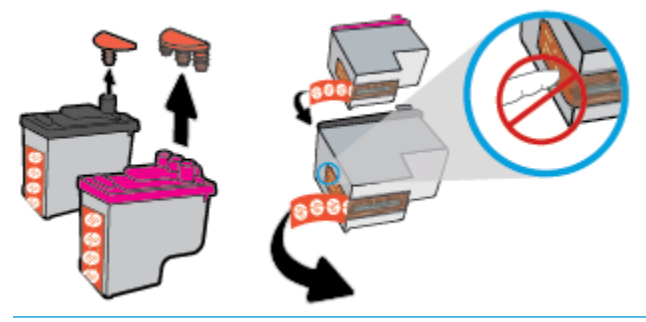

- **BBS!** Vidrör inte de elektriska kontakterna på skrivhuvudet.
- **f.** Skjut in skrivhuvudet i hållaren tills den klickar på plats.

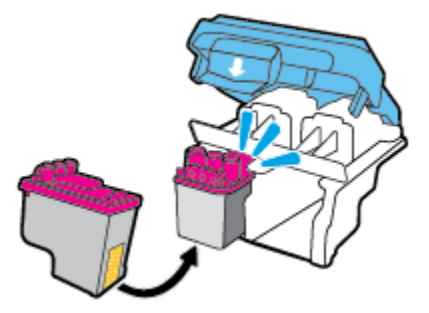

**g.** Stäng den blå skrivhuvudhaken ordentligt.

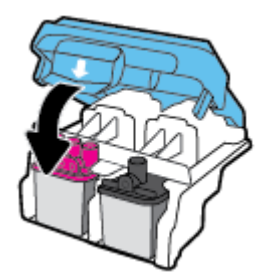

**h.** Stäng skrivhuvudets åtkomstlucka.

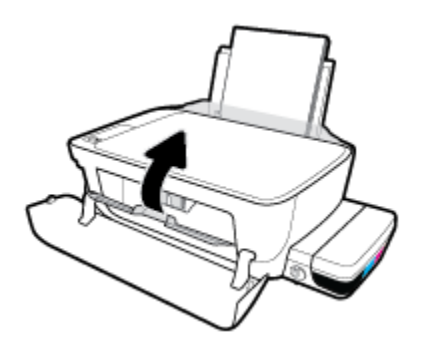

**i.** Stäng den främre skrivarluckan.

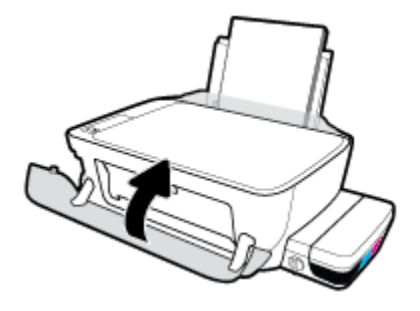

**5.** Dra ut utmatningsfacket och förlängningsdelen.

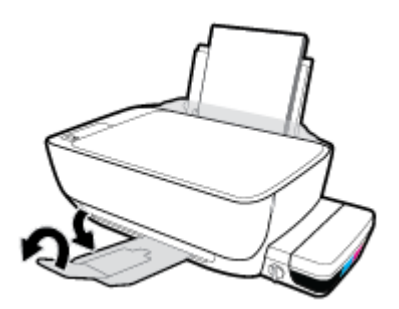

#### **Så här rengör du skrivhuvudets kontakter**

- **VIKTIGT:** Rengöringsproceduren tar endast några minuter. Se till att skrivhuvudena sätts tillbaka i skrivaren så fort som möjligt. Du bör inte låta skrivhuvudena ligga utanför skrivaren längre än en halvtimme. Då kan skrivhuvudet ta skada.
	- **1.** Kontrollera att strömmen är påslagen.
	- **2.** Stäng utmatningsfackets förlängning, rotera utmatningsfacket medurs och fäll in det i skrivaren.

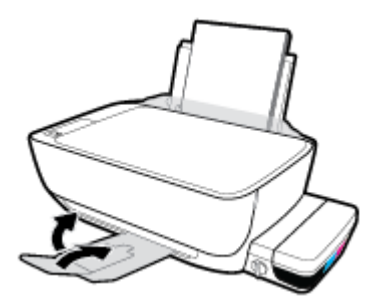

**3.** Kontrollera att bläckreglaget är i olåst läge.

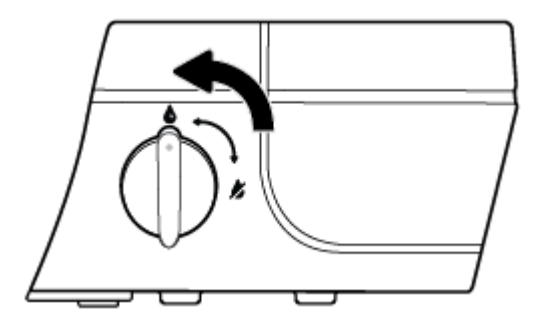

**4.** Öppna den främre skrivarluckan.

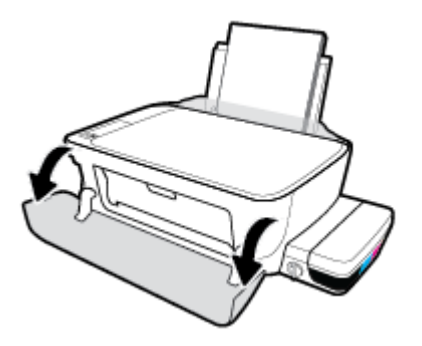

- 5. Öppna skrivhuvudets åtkomstlucka och vänta tills skrivarvagnen har flyttats till mitten av skrivaren.
	- **A VIKTIGT:** Instruktionerna i stegen nedan gäller endast när du installerar skrivhuvuden under den inledande skrivarinstallationen. Om skrivhuvudena har flödats med bläck får du inte öppna skrivhuvudhaken. Om du öppnar haken kan skrivhuvudena skadas permanent.

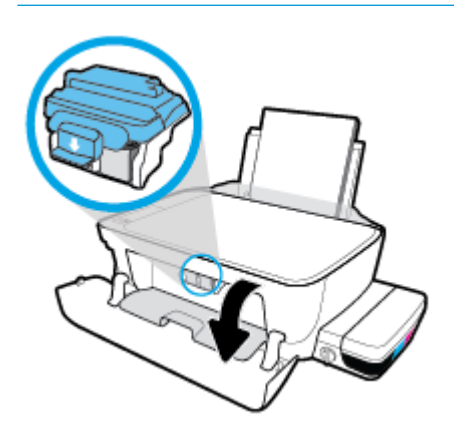

**6.** Tryck ner för att öppna den blå skrivhuvudhaken.

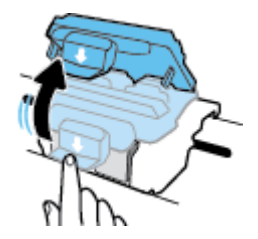

**7.** Ta ut det skrivhuvud som anges i felmeddelandet.

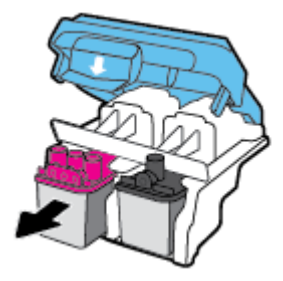

**8.** Rengör skrivhuvudets och skrivarens kontakter.

**a.** Håll skrivhuvudet i sidorna med undersidan uppåt och lokalisera dess elektriska kontakter.

De elektriska kontakterna är de små guldfärgade prickarna på skrivhuvudet.

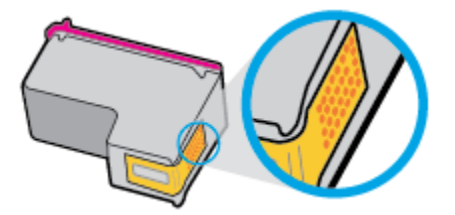

**b.** Torka av kontakterna med en torr tops eller luddfri trasa.

**AVIKTIGT:** Var noga med att endast torka av själva kontakterna och smeta inte ut bläck eller annan smuts någon annanstans på skrivhuvudet.

**c.** Lokalisera kontakterna för skrivhuvudet inuti skrivaren.

Skrivarkontakterna ser ut som ett antal guldfärgade knoppar som är riktade mot kontakterna på skrivhuvudet.

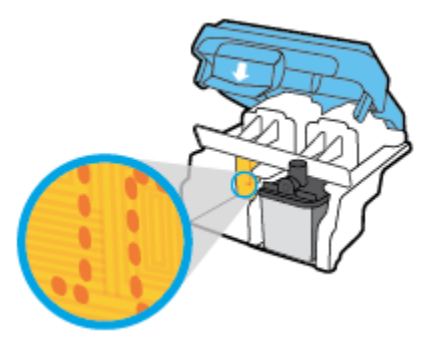

- **d.** Torka av kontakterna med en torr tops eller luddfri trasa.
- **9.** Installera om skrivhuvudet.
- **10.** Stäng vagnspärren.

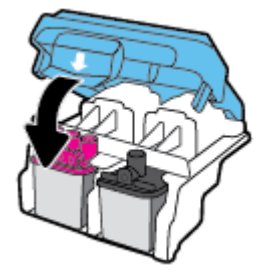

- **11.** Stäng skrivhuvudets åtkomstlucka och sedan den främre luckan.
- **12.** Kontrollera om felmeddelandet har försvunnit. Om felmeddelandet fortfarande visas stänger du av skrivaren och startar om den.

# <span id="page-69-0"></span>**Utskriftsproblem**

Vad vill du göra?

### **Åtgärda problem med en sida som inte skrivs ut (kan inte skriva ut)**

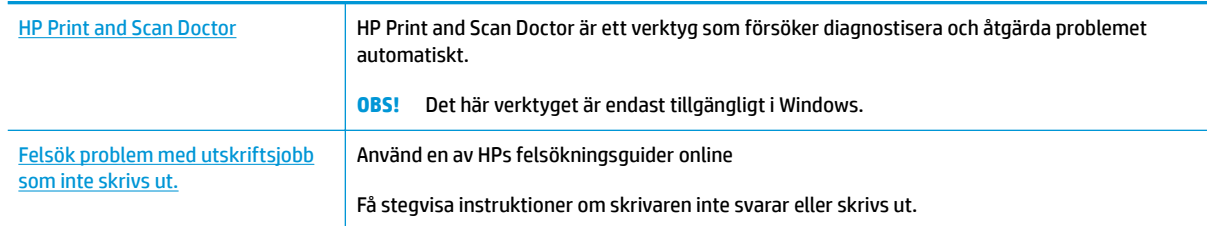

**<sup>2</sup> OBS!** HP Print and Scan Doctor och HP:s felsökningsguider online är eventuellt inte tillgängliga på alla språk.

#### **Läs hjälpens allmänna instruktioner om hur du åtgärdar problem med utskriftsjobb som inte kan skrivas ut**

#### **Så här löser du utskriftsproblem (Windows)**

Kontrollera att skrivaren är påslagen och att det finns papper i inmatningsfacket. Om du fortfarande inte kan skriva ut kan du prova med följande i tur och ordning:

- **1.** Se efter om det visas felmeddelanden på skrivarprogram och åtgärda dem med hjälp av anvisningarna på skärmen.
- **2.** Koppla ur USB-kabeln mellan datorn och skrivaren och återanslut den sedan igen.
- **3.** Kontrollera att skrivaren inte är inställd på paus eller är offline.

#### Så här kontrollerar du att skrivaren inte är inställd på paus eller är offline

- **a.** Beroende på vilket operativsystem du har ska du göra något av följande:
	- **Windows 10**: Från Windows **Start** -meny, klicka på **Alla appar**, markera **Windows System**, **Kontrollpanel**, och klicka sedan på**Visa enheter och skrivare** under **Maskinvara och ljud**  menyn.
	- **Windows 8.1** och **Windows 8**: Peka eller tryck på det övre högra hörnet av skärmen för att visa snabbknapparna, klicka på ikonen **Inställningar**, klicka eller tryck på **Kontrollpanelen**  och klicka eller tryck sedan på **Visa enheter och skrivare**.
	- **Windows 7**: Gå till **Start**-menyn i Windows och klicka på **Enheter och skrivare**.
	- **Windows Vista**: Gå till **Start**-menyn i Windows och klicka på **Kontrollpanelen** och klicka sedan på **Skrivare**.
	- **Windows XP**: Gå till **Start**-menyn i Windows och klicka på **Kontrollpanelen** och klicka sedan på **Skrivare och fax**.
- **b.** Antingen dubbelklickar du på ikonen för skrivaren eller också högerklickar du på ikonen för skrivaren och väljer **Visa utskriftsjobb** för att öppna utskriftskön.
- **c.** Gå till menyn **Skrivare** och kontrollera att det inte är några markeringar bredvid **Pausa utskrift**  eller **Använd skrivaren offline**.
- **d.** Om du gjort några ändringar ska du göra ett nytt försök att skriva ut.
- **4.** Kontrollera att skrivaren är inställd som standardskrivare.

#### **Så här kontrollerar du att skrivaren är inställd som standardskrivare**

- **a.** Beroende på vilket operativsystem du har ska du göra något av följande:
	- **Windows 10**: Från Windows **Start** -meny, klicka på **Alla appar**, markera **Windows System**, **Kontrollpanel**, och klicka sedan på**Visa enheter och skrivare** under **Maskinvara och ljud**  menyn.
	- **Windows 8.1** och **Windows 8**: Peka eller tryck på det övre högra hörnet av skärmen för att visa snabbknapparna, klicka på ikonen **Inställningar**, klicka eller tryck på **Kontrollpanelen**  och klicka eller tryck sedan på **Visa enheter och skrivare**.
	- **Windows 7**: Gå till **Start**-menyn i Windows och klicka på **Enheter och skrivare**.
	- **Windows Vista**: Gå till **Start**-menyn i Windows och klicka på **Kontrollpanelen** och klicka sedan på **Skrivare**.
	- **Windows XP**: Gå till **Start**-menyn i Windows och klicka på **Kontrollpanelen** och klicka sedan på **Skrivare och fax**.
- **b.** Kontrollera att rätt skrivare är inställd som standardskrivare.

Bredvid standardskrivaren finns det en markering i en svart eller grön cirkel.

- **c.** Om fel skrivare är inställd som standardskrivare ska du högerklicka på rätt enhet och välja **Använd som standardskrivare**.
- **d.** Gör ett nytt försök att använda skrivaren.
- **5.** Starta om utskriftshanteraren.

#### **Så här startar du om utskriftshanteraren**

**a.** Beroende på vilket operativsystem du har ska du göra något av följande:

#### **Windows 10**

- **i.** Gå till **Start**-menyn i Windows och klicka på **Alla appar** och sedan **Windows-system**.
- **ii.** Klicka på **Kontrollpanelen**, **System och säkerhet** och sedan på **Administrationsverktyg**.
- **iii.** Dubbelklicka på **Tjänster**.
- **iv.** Högerklicka på **Utskriftshanterare** och klicka sedan på **Egenskaper**.
- **v.** På Ʈiken **Allmänt**, bredvid **Startmetod**, kontrollerar du att **Automatiskt** är valt.
- **vi.** Om tjänsten inte redan är igång klickar du på **Starta** under **Tjänstens status** och klickar sedan på **OK**.

#### **Windows 8.1 och Windows 8**

- **i.** Peka eller tryck på det övre högra hörnet av skärmen för att visa snabbknapparna och klicka sedan på ikonen **Inställningar**.
- **ii.** Klicka eller tryck på **Kontrollpanelen** och klicka eller tryck sedan på **System och säkerhet**.
- **iii.** Klicka eller tryck på **Administrationsverktyg** och dubbelklicka eller dubbeltryck sedan på **Tjänster**.
- **iv.** Högerklicka eller tryck på och håll ned **Utskriftshanterare** och klicka sedan på **Egenskaper**.
- **v.** På Ʈiken **Allmänt**, bredvid **Startmetod**, kontrollerar du att **Automatiskt** är valt.
- **vi.** Om tjänsten inte redan är igång klickar du på **Starta** under **Tjänstens status** och klickar sedan på **OK**.

#### **Windows 7**

- **i.** Gå till Windows **Start**-meny och klicka på **Kontrollpanelen**, **System och säkerhet** och **Administrationsverktyg**.
- **ii.** Dubbelklicka på **Tjänster**.
- **iii.** Högerklicka på **Utskriftshanterare** och klicka sedan på **Egenskaper**.
- **iv.** På Ʈiken **Allmänt**, bredvid **Startmetod**, kontrollerar du att **Automatiskt** är valt.
- **v.** Om tjänsten inte redan är igång klickar du på **Starta** under **Tjänstens status** och klickar sedan på **OK**.

#### **Windows Vista**

- **i.** Gå till Windows **Start**-meny och klicka på **Kontrollpanelen**, **System och underhåll** och **Administrationsverktyg**.
- **ii.** Dubbelklicka på **Tjänster**.
- **iii.** Högerklicka på **Utskriftshanterare** och klicka sedan på **Egenskaper**.
- **iv.** På Ʈiken **Allmänt**, bredvid **Startmetod**, kontrollerar du att **Automatiskt** är valt.
- **v.** Om tjänsten inte redan är igång klickar du på **Starta** under **Tjänstens status** och klickar sedan på **OK**.

#### **Windows XP**

- **i.** Gå till Windows **Start**-meny och högerklicka på **Den här datorn**.
- **ii.** Klicka på **Hantera** och därefter på **Tjänster och tillämpningar**.
- **iii.** Dubbelklicka på **Tjänster** och därefter på **Utskriftshanterare**.
- **iv.** Högerklicka på **Utskriftshanterare** och klicka sedan på **Starta om** för att starta om tjänsten.
- **b.** Kontrollera att rätt skrivare är inställd som standardskrivare.

Bredvid standardskrivaren finns det en markering i en svart eller grön cirkel.
- **c.** Om fel skrivare är inställd som standardskrivare ska du högerklicka på rätt enhet och välja **Använd som standardskrivare**.
- **d.** Gör ett nytt försök att använda skrivaren.
- **6.** Starta om datorn.
- **7.** Rensa utskriftskön.

#### **Så här rensar du skrivarkön**

- **a.** Beroende på vilket operativsystem du har ska du göra något av följande:
	- **Windows 10**: Från Windows **Start** -meny, klicka på **Alla appar**, markera **Windows System**, **Kontrollpanel**, och klicka sedan på**Visa enheter och skrivare** under **Maskinvara och ljud**  menyn.
	- **Windows 8.1** och **Windows 8**: Peka eller tryck på det övre högra hörnet av skärmen för att visa snabbknapparna, klicka på ikonen **Inställningar**, klicka eller tryck på **Kontrollpanelen**  och klicka eller tryck sedan på **Visa enheter och skrivare**.
	- **Windows 7**: Gå till **Start**-menyn i Windows och klicka på **Enheter och skrivare**.
	- **Windows Vista**: Gå till **Start**-menyn i Windows och klicka på **Kontrollpanelen** och klicka sedan på **Skrivare**.
	- **Windows XP**: Gå till **Start**-menyn i Windows och klicka på **Kontrollpanelen** och klicka sedan på **Skrivare och fax**.
- **b.** Dubbelklicka på ikonen för din skrivare så att skrivarkön visas.
- **c.** Gå till menyn **Skrivare**, klicka på **Avbryt alla dokument** eller **Töm utskriftsdokument** och klicka sedan på **Ja** för att bekräfta.
- **d.** Om det fortfarande finns dokument i kön ska du starta om datorn och göra ett nytt försök att skriva ut när den startat om.
- **e.** Gå till skrivarkön igen och kontrollera att den är tom och försök sedan skriva ut igen.

#### **Så här löser du utskriftsproblem (OS X)**

- **1.** Se efter om det visas felmeddelanden och åtgärda dem.
- **2.** Koppla bort USB-kabeln och anslut den igen.
- **3.** Kontrollera att produkten inte är inställd på paus eller är offline.

#### Så här kontrollerar du att produkten inte är inställd på paus eller är offline

- **a.** I fältet **Systeminställningar** klickar du på **Skrivare och fax**.
- **b.** Klicka på knappen **Öppna utskriftskö**.
- **c.** Markera önskad utskrift.

Använd följande knappar till att hantera utskriftsjobbet:

- **Radera**: Avbryt den valda utskriften.
- Paus: Gör en paus i den valda utskriften.
- **Fortsätt**: Återuppta en pausad utskrift.
- **Pausa skrivare**: Gör en paus i alla utskrifter i utskriftskön.
- **d.** Om du gjort några ändringar ska du göra ett nytt försök att skriva ut.
- **4.** Starta om datorn.

## **Åtgärda problem med utskriftskvaliteten**

Stegvisa instruktioner för att lösa de flesta utskriftskvalitetsproblem. **Felsök problem med utskriftskvaliteten online** 

## **Läs hjälpens allmänna instruktioner om hur du åtgärdar problem med utskriftskvalitet.**

**OBS!** För att skydda skrivhuvudena från att torka ut ska du alltid stänga av skrivaren med hjälp av **Ström** knappen och vänta tills lampan vid **Ström** -knappen släcks.

#### **Så här förbättrar du utskriftskvaliteten**

- **1.** Kontrollera att du använder HPs originalskrivhuvuden och -bläck.
	- Kontrollera att alla bläcktankar är fyllda över minimilinjen.
	- Överväg att fylla på bläcktankarna om bläcket är på väg att nå ner till minimilinjen.
- **2.** Kontrollera papperstypen.
	- Bästa utskriftskvalitet uppnås med högkvalitativt HP-papper eller papper som uppfyller ColorLok®-standarden. Mer information finns i avsnittet [Grundläggande om papper på sidan 18.](#page-21-0)
	- Kontrollera alltid att papperet som du skriver ut på är helt plant. Det bästa resultatet vid utskrift av bilder får du med avancerat fotopapper från HP.
	- Förvara specialpapper i originalförpackningen i en återförslutningsbar plastpåse, på en plan yta i ett svalt och torrt utrymme. När du är redo att skriva ut tar du bara fram det papper som du tänker använda omedelbart. När du är klar med utskriften lägger du tillbaka oanvänt fotopapper i plastpåsen. Detta förhindrar att fotopapperet rullar sig.
- **3.** Kontrollera skrivarprogramvaran för att se om utskriftsinställningarna lämpar sig för den papperstyp som du använder. Mer information om utskriftsinställningar finns i [Skrivarinställningstips på sidan 31](#page-34-0)
- **4.** Håll **Starta färgkopiering** -knappen (**III**) på kontrollpanelen nedtryckt i tre sekunder för att skriva ut en diagnostiksida.

**5.** Kontrollera rutorna för cyan, magenta, gul och svart samt övrigt innehåll på diagnostiksidan.

## **Print Quality Diagnostic**

- 1. Refill ink tanks if low. Unlock ink valve. Make sure the printhead latch is snapped down.
- 2. Check media and settings: PHOTOS: Use Best mode and photo media. TEXT: Use Normal mode and plain paper.
- 3. For best print quality, use high quality HP paper, or papers that adhere to the ColorLok standard:

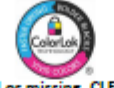

ng, CLEAN CARTRIDGES from HP software. 4. If the color blocks below are streaked

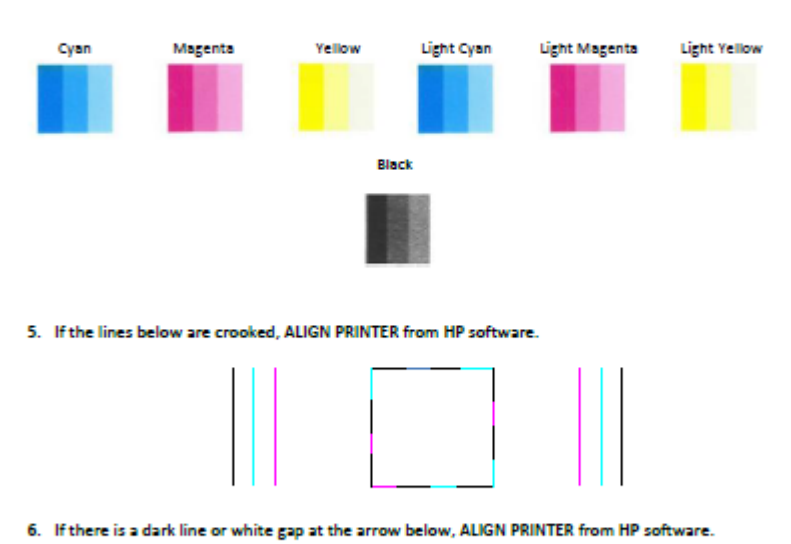

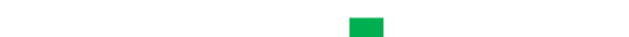

- 7. If the images above look okay, the printer appears to be working. If more help is needed, please visit hp.com/support
- **6.** Rengör skrivhuvudena (patronerna) om de svarta och färgade rutorna på diagnostiksidan innehåller strimmor eller delvis saknar bläck.
- **7.** Justera skrivhuvudena (patronerna) om du ser ojämna linjer eller om diagnostiksidan indikerar att detta kan hjälpa.
- **8.** Om problemen med utskriftskvaliteten kvarstår även efter rengöring och justering av skrivhuvudena (patronerna), bör du kontakta HPs support.

#### **Så här rengör du skrivhuvudena (bläckpatronerna) (Windows)**

**VIKTIGT:** Rengör bara skrivhuvudena (bläckpatronerna) när det är nödvändigt. Om du rengör dem i onödan slösar du bort bläck och skrivhuvudenas (bläckpatronernas) livslängd förkortas.

- **1.** Lägg i vanligt vitt oanvänt papper i storleken Letter eller A4 i inmatningsfacket.
- **2.** Öppna skrivarprogram. Mer information finns i avsnittet [Öppna HPs skrivarprogramvara \(Windows\)](#page-24-0)  [på sidan 21](#page-24-0).
- **3.** I skrivarprogram klickar du på **Skriv ut och skanna** och sedan på **Underhåll skrivaren** för att komma till **Verktygslåda för skrivare**.
- **4.** Klicka på **Rengör bläckpatronerna** på Ʈiken **Enhetstjänster**. Följ anvisningarna på skärmen.

#### **Så här justerar du skrivhuvudena (bläckpatronerna)(Windows)**

- **1.** Lägg i vanligt vitt oanvänt papper i storleken Letter eller A4 i inmatningsfacket.
- 2. Öppna skrivarprogram. Mer information finns i avsnittet Öppna HPs skrivarprogramvara (Windows) [på sidan 21](#page-24-0).
- **3.** I skrivarprogram klickar du på **Skriv ut och skanna** och sedan på **Underhåll skrivaren** för att komma till verktygslådan för skrivare.

Skrivarverktygslådan visas.

#### **4.** Klicka på **Justera bläckpatronerna** på Ʈiken **Enhetstjänster**.

Skrivaren skriver ut en justeringssida.

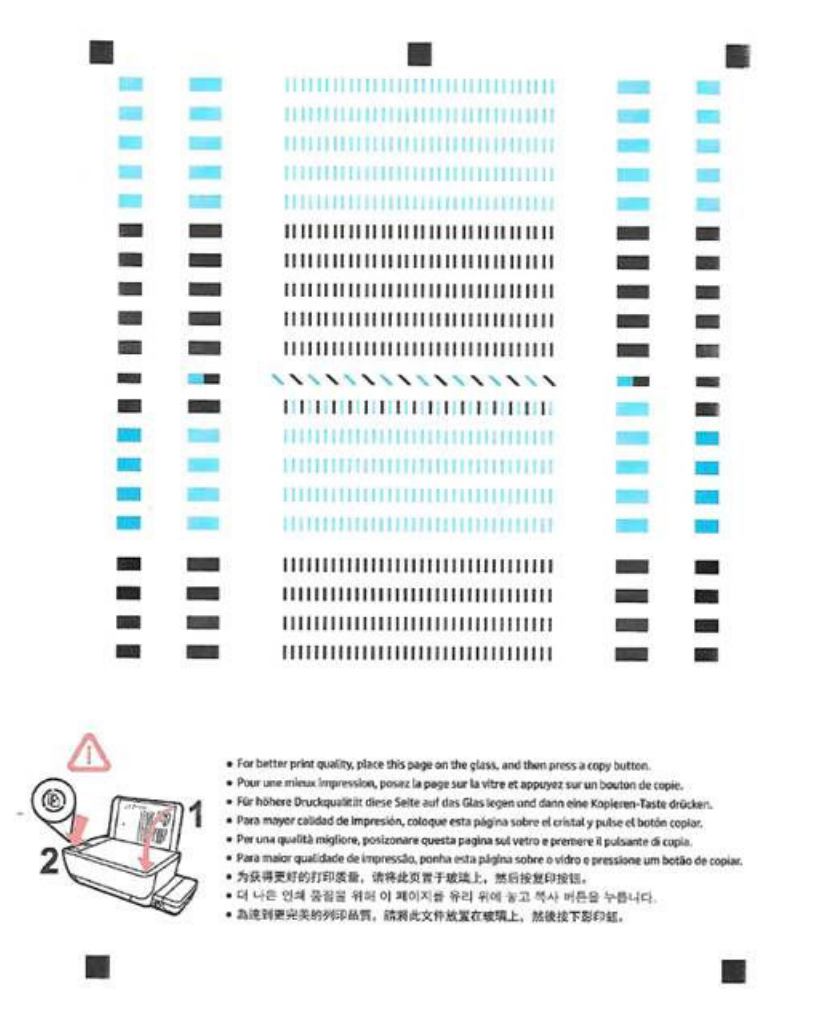

**5.** Följ anvisningarna på skärmen för att placera justeringssidan för skrivhuvudet på skannerglaset och klicka sedan på **Skanna** för att skanna justeringssidan.

Skrivaren justerar skrivhuvudena. Återvinn eller släng justeringssidan.

#### **Så här rengör du skrivhuvudena (bläckpatronerna) (OS X)**

**VIKTIGT:** Rengör bara skrivhuvudena när det är nödvändigt. Om du rengör dem i onödan slösas bläck och skrivhuvudenas livslängd förkortas.

- **1.** Fyll på vanligt vitt papper i A4- eller Letter-format i pappersfacket.
- **2.** Öppna HP Verktyg.
	- **OBS!** HP Verktyg finns i mappen **Program**/**HP**.
- **3.** Välj HP DeskJet GT 5810 series i listan över enheter till vänster i fönstret.
- **4.** Klicka på **Rengör skrivhuvuden**.
- **5.** Klicka på **Rengör** och följ anvisningarna på skärmen.
- **6.** Klicka på **Alla inställningar** för att återgå till panelen **Information och support**.

#### **Så här justerar du skrivhuvudena (bläckpatronerna)(OS X)**

- **1.** Fyll på vanligt vitt papper i A4- eller Letter-format i pappersfacket.
- **2.** Öppna HP Verktyg.

## **OBS!** HP Verktyg finns i mappen **Program**/**HP**.

- **3.** Välj HP DeskJet GT 5810 series i listan över enheter till vänster i fönstret.
- **4.** Klicka på **Justera**.
- **5.** Klicka på **Justera** och följ anvisningarna på skärmen.
- **6.** Klicka på **Alla inställningar** för att återgå till panelen **Information och support**.

# **Kopieringsproblem**

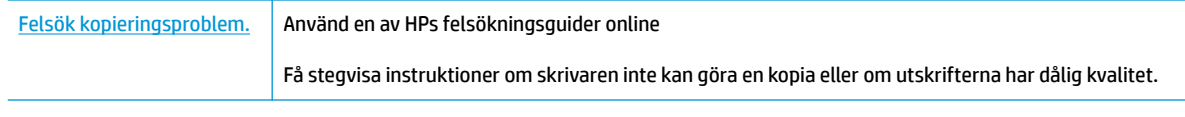

**BS!** HP:s felsökningsguider online är eventuellt inte tillgängliga på alla språk.

[Tips för lyckad kopiering och skanning på sidan 39](#page-42-0)

# **Skanningsproblem**

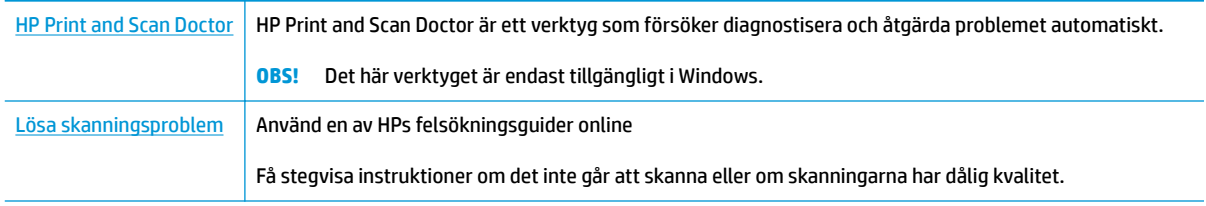

**OBS!** HP Print and Scan Doctor och HP:s felsökningsguider online är eventuellt inte tillgängliga på alla språk.

[Tips för lyckad kopiering och skanning på sidan 39](#page-42-0)

# <span id="page-80-0"></span>**Problem med skrivarens maskinvara**

#### **Stäng skrivhuvudets åtkomstlucka**

Det går inte att skriva ut om skrivhuvudets lucka är öppen.

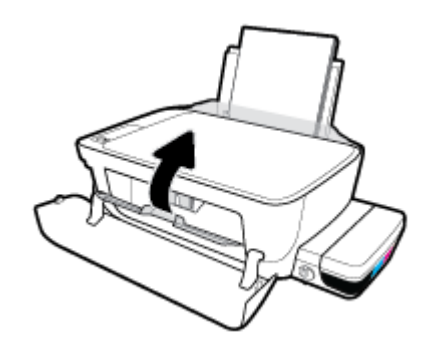

#### **Skrivaren stängs oväntat av**

- Kontrollera strömtillförseln och strömanslutningarna.
- Kontrollera att skrivarens strömsladd är ordentligt ansluten till ett fungerande eluttag.
- **T** OBS! När Autoavstängning är aktiverat stängs skrivaren automatiskt av efter två timmars inaktivitet i syfte att minska energiförbrukningen. Mer information finns i avsnittet [Autoavstängning på sidan 24](#page-27-0).

#### **Åtgärda skrivarfelet**

● Stäng av skrivaren och starta den sedan igen. Om detta inte löser problemet kontaktar du HP.

# **Felkoder för kontrollpanelen**

Om **Antal kopior** -ikonen på skrivarens display alternerar mellan bokstaven E och en siffra innebär det att skrivaren är i ett felläge. Bokstaven E och siffran fungerar som felkoder. Om **Antal kopior** -ikonen exempelvis alternerar mellan bokstaven E och siffran 4, innebär det att papperstrassel har uppstått.

Mer information **Antal kopior** -ikoner och om hur du identifierar felkoder och dess åtgärder finns i [Status för](#page-11-0)  [kontrollpanelslampor och displayikoner på sidan 8.](#page-11-0)

# **HP Support**

Besök [HP DeskJet GT 5810 series supportwebbplatsen på www.hp.com/support](http://h20180.www2.hp.com/apps/Nav?h_pagetype=s-001&h_product=7840161&h_client&s-h-e-010-1&h_lang=sv&h_cc=se) för de senaste produktuppdateringarna och uppdaterad supportinformation. Med HPs onlinesupport kan du välja mellan ett flertal alternativ för att få hjälp med din skrivare:

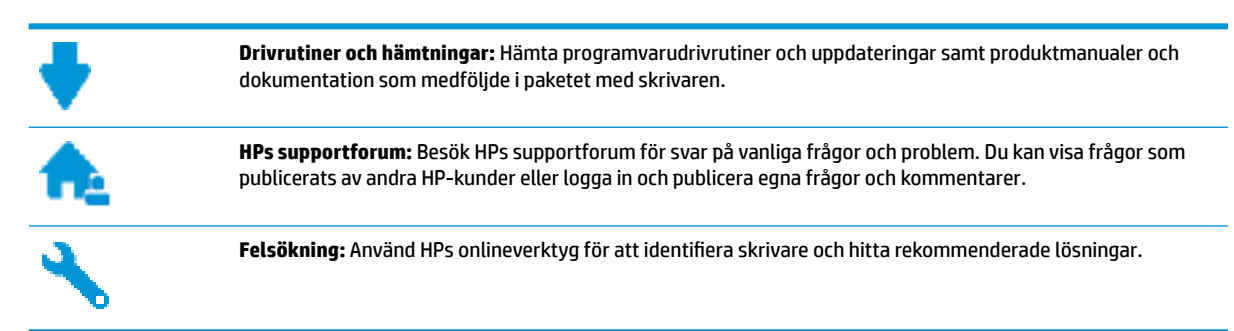

## **Kontakta HP**

Om du behöver hjälp från en teknisk supportrepresentant från HP för att lösa ett problem besöker du [webbplatsen Kontakta support](http://h20180.www2.hp.com/apps/Nav?h_pagetype=s-017&h_product=7840161&h_client&s-h-e-010-1&h_lang=sv&h_cc=se). Följande kontaktalternativ finns tillgängliga kostnadsfritt för kunder med garanti (avgift kan krävas vid stöd från HP-representant för kunder utan garanti):

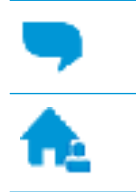

Chatta med en supportrepresentant från HP online.

Ring en supportrepresentant från HP.

Se till att ha följande information till hands när du kontaktar HPs support:

- Produktnamn (står angivet på skrivaren, t.ex. HP DeskJet GT 5810)
- Produktnummer (på insidan av den främre luckan)

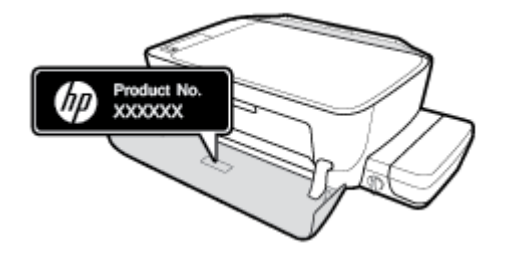

Serienummer (finns på bak- eller undersidan av skrivaren)

## **Registrera skrivaren**

Om du ägnar några minuter åt att registrera skrivaren får du tillgång till snabbare service, effektivare support och meddelanden angående produktsupport. Om du inte registrerade skrivaren när du installerade programvaran kan du göra det nu på [http://www.register.hp.com.](http://www.register.hp.com)

## <span id="page-83-0"></span>**Ytterligare garantialternativ**

Utökade serviceplaner är tillgängliga för HP DeskJet GT 5810 series till en ytterligare kostnad. Gå till [www.hp.com/support](http://h20180.www2.hp.com/apps/Nav?h_pagetype=s-001&h_product=7840161&h_client&s-h-e-010-1&h_lang=sv&h_cc=se) , välj land/region och språk och granska de utökade garantialternativen som finns tillgängliga för skrivaren.

# **A Teknisk information**

Det här avsnittet innehåller tekniska specifikationer och information om internationella regler för HP DeskJet GT 5810 series .

Fler specifikationer finns i den tryckta dokumentationen som följde med HP DeskJet GT 5810 series .

Det här avsnittet innehåller följande ämnen:

- [Meddelanden från HP](#page-85-0)
- [Specifikationer](#page-86-0)
- [Program för miljövänliga produkter](#page-88-0)
- [Information om gällande lagar och bestämmelser](#page-93-0)

# <span id="page-85-0"></span>**Meddelanden från HP**

Informationen i detta dokument kan komma att bli inaktuell utan föregående meddelande.

Med ensamrätt. Detta material får inte reproduceras, anpassas eller översättas utan föregående skriftligt tillstånd från HP, förutom vad som är tillåtet enligt lagen om upphovsrätt. De enda garantier som gäller för HPs produkter och tjänster beskrivs i de uttryckliga garantivillkor som medföljer produkterna och tjänsterna. Ingenting i det här dokumentet ska tolkas som en ytterligare garanti. HP ansvarar inte för tekniska eller redaktionella fel eller utelämnanden i detta dokument.

© Copyright 2015 HP Development Company, L.P.

Microsoft and Windows are either registered trademarks or trademarks of Microsoft Corporation in the United States and/or other countries.

# <span id="page-86-0"></span>**Specifikationer**

Det här avsnittet innehåller tekniska specifikationer för HP DeskJet GT 5810 series . Gå till produktdatabladet på [www.hp.com/support](http://h20180.www2.hp.com/apps/Nav?h_pagetype=s-001&h_product=7840161&h_client&s-h-e-010-1&h_lang=sv&h_cc=se) om du vill ha fler produktspecifikationer.

#### **Systemkrav**

- Information om programvaru- och systemkrav finns i 9iktigt-filen, som är tillgänglig på den CD med HPskrivarprogramvara som medföljer skrivaren.
- För information om framtida operativsystemsversioner och support kan du besöka HP:s webbplats för onlinesupport på [www.hp.com/support](http://h20180.www2.hp.com/apps/Nav?h_pagetype=s-001&h_product=7840161&h_client&s-h-e-010-1&h_lang=sv&h_cc=se) .

#### **Specifikationer för omgivande miljö**

- Rekommenderad temperatur vid drift: 15 °C till 30 °C
- Tillåten temperatur vid drift: 5 ºC till 40 ºC
- Luftfuktighet: 15 % till 80 % relativ luftfuktighet, icke-kondenserande; 28 <sup>o</sup>C maximal daggpunkt
- Temperatur vid förvaring (skrivaren ej i drift): -40 ºC till 60 ºC
- Om HP DeskJet GT 5810 series omges av starka elektromagnetiska fält kan utskrifterna bli något förvrängda
- HP rekommenderar att du använder en USB-kabel på högst 3 m för att minimera brus i närheten av elektromagnetiska fält

#### **Inmatningsfackets kapacitet**

- Vanliga pappersark (80 g/m<sup>2</sup>): Upp till 60
- Kuvert: Upp till 5
- Registerkort: Upp till 20
- Fotopappersark: Upp till 20

#### **Utmatningsfackets kapacitet**

- Vanliga pappersark (80 g/m<sup>2</sup>): Upp till 25
- Kuvert: Upp till 5
- Registerkort: Upp till 10
- Fotopappersark: Upp till 10

#### **Pappersstorlek**

● Mer information om vilka materialtyper och -format som kan användas finns i skrivarprogrammet.

#### **Pappersvikt**

- Vanligt papper: 64 till 90 g/m²
- $\bullet$  Kuvert: 75 till 90 g/m<sup>2</sup>
- <span id="page-87-0"></span>Kort: Upp till 200 g/m<sup>2</sup>
- $\bullet$  Fotopapper: Upp till 280 g/m<sup>2</sup>

#### **Specifikationer för utskrift**

- Utskriftshastigheten varierar beroende på hur sammansatt dokumentet är
- Metod: Drop-on-demand termisk inkjet
- Språk: PCL3 GUI

#### **Specifikationer för kopiering**

- Digital bildbehandling
- Kopieringshastigheten varierar beroende på modell och dokumentets komplexitet

#### **Specifikationer för skanning**

● Upplösning: upp till 1200 x 1200 optiska ppi

Mer information om dpi-upplösning finns i skannerprogramvaran.

- Färg: 24-bitars färg, 8-bitars gråskala (256 grå nyanser)
- Maximal storlek vid skanning från glaset: 21,6 x 29,7 cm

#### **Utskriftsupplösning**

● Du hittar en lista med utskriftslösningar som stöds på [HP DeskJet GT 5810 series supportwebbplatsen](http://www.hp.com/embed/sfs/doc?client=IWS-eLP&lc=sv&cc=se&ProductNameOID=7840163&TapasOnline=PRODUCT_SPECS) [på www.hp.com/support.](http://www.hp.com/embed/sfs/doc?client=IWS-eLP&lc=sv&cc=se&ProductNameOID=7840163&TapasOnline=PRODUCT_SPECS)

#### **Skrivhuvudets kapacitet**

Gå till [www.hp.com/go/learnaboutsupplies](http://www.hp.com/go/learnaboutsupplies) för mer information om beräknad kapacitet för skrivhuvudet.

#### **Akustisk information**

● Om du har en internetanslutning kan du få information om bullernivåer på [HPs webbplats.](http://www.hp.com/embed/sfs/doc?client=IWS-eLP&lc=sv&cc=se&ProductNameOID=7840163&TapasOnline=PRODUCT_SPECS)

# <span id="page-88-0"></span>**Program för miljövänliga produkter**

HP strävar efter att tillhandahålla kvalitetsprodukter på ett miljövänligt sätt. Den här produkten har konstruerats för att underlätta återvinning. Antalet material har minimerats utan att funktionen eller tillförlitligheten försämrats. Olika material har utformats så att de lätt går att separera. Fästen och andra anslutningar är lätta att hitta, komma åt och ta bort med vanliga verktyg. Viktiga delar har utformats så att de snabbt ska gå att komma åt för att tas isär och repareras.

Mer information finns på HPs webbplats för miljöfrågor:

[www.hp.com/hpinfo/globalcitizenship/environment](http://www.hp.com/hpinfo/globalcitizenship/environment/index.html)

- **Miliötips**
- Kommissionens förordning (EG) 1275/2008
- **[Papper](#page-89-0)**
- **[Plaster](#page-89-0)**
- [Informationsblad om materialsäkerhet](#page-89-0)
- **[Återvinningsprogram](#page-89-0)**
- [HPs program för återvinning av förbrukningsmaterial för bläckstråleskrivare](#page-89-0)
- **[Strömförbrukning](#page-89-0)**
- [Användares kassering av uttjänt utrustning](#page-90-0)
- [Kemiska substanser](#page-90-0)
- [Tabell över farliga ämnen och dess innehåll \(Kina\)](#page-90-0)
- [Begränsningar angående skadliga substanser \(Indien\)](#page-90-0)
- [Begränsningar angående skadliga substanser \(Ukraina\)](#page-91-0)
- [RoHS-meddelande \(Restriction on Hazardous Substances\) \(Turkiet\)](#page-91-0)
- [EPEAT](#page-91-0)
- [Användarinformation om China SEPA Eco Label](#page-91-0)
- [China Energy Label för skrivare, fax och kopiator](#page-92-0)

## **Miljötips**

HP åtar sig att hjälpa kunderna att minska sin miljöpåverkan. Gå till webbplatsen för HPs miljöprogram och initiativ om du vill ta reda på mer om HPs miljöinitiativ.

[www.hp.com/hpinfo/globalcitizenship/environment/](http://www.hp.com/hpinfo/globalcitizenship/environment/)

## **Kommissionens förordning (EG) 1275/2008**

För information om produktel, inklusive produktens elförbrukning i nätverksanslutet standbyläge om alla trådbundna nätverksportar är anslutna och alla trådlösa nätverksportar är aktiverade, se avsnittet P14 "Additional Information" (Mer information) för produktens IT ECO-deklaration på [www.hp.com/hpinfo/](http://www.hp.com/hpinfo/globalcitizenship/environment/productdata/itecodesktop-pc.html) [globalcitizenship/environment/productdata/itecodesktop-pc.html](http://www.hp.com/hpinfo/globalcitizenship/environment/productdata/itecodesktop-pc.html).

## <span id="page-89-0"></span>**Papper**

Denna produkt är anpassad för användning av returpapper enligt DIN 19309 och EN 12281:2002.

## **Plaster**

Plastdelar som väger mer än 25 gram är märkta enligt internationell standard, vilket gör det lättare att se vilka plastdelar som kan återvinnas vid slutet av produktens användningstid.

## **Informationsblad om materialsäkerhet**

Informationsblad om materialsäkerhet (MSDS) finns på HPs webbplats på:

[www.hp.com/go/msds](http://www.hp.com/go/msds)

## **Återvinningsprogram**

I allt Ʈer länder har HP program för utbyte och återvinning. Vi samarbetar med några av världens största återvinningscentraler för elektroniska produkter. HP sparar på naturtillgångarna genom att återvinna några av de mest populära produkterna. Mer information om återvinning av HP-produkter finns på:

[www.hp.com/hpinfo/globalcitizenship/environment/recycle/](http://www.hp.com/hpinfo/globalcitizenship/environment/recycle/)

## **HPs program för återvinning av förbrukningsmaterial för bläckstråleskrivare**

HP värnar om miljön. Med HPs återvinningsprogram för bläckpatroner som finns i flera länder/regioner kan du återvinna använda bläckpatroner gratis. Mer information finns på följande webbplats:

[www.hp.com/hpinfo/globalcitizenship/environment/recycle/](http://www.hp.com/hpinfo/globalcitizenship/environment/recycle/)

## **Strömförbrukning**

Utskrifts- och bildbehandlingsutrustning från HP som är märkt med ENERGY STAR®-logotypen är certifierad av U.S. Environmental Protection Agency. Följande märkning finns på ENERGY STAR-kvalificerade bildbehandlingsprodukter:

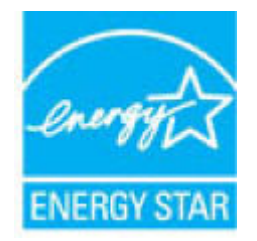

Ytterligare information om bildproduktmodell för ENERGY STAR-kvalificerade produkter finns på: [www.hp.com/go/energystar](http://www.hp.com/go/energystar)

## <span id="page-90-0"></span>**Användares kassering av uttjänt utrustning**

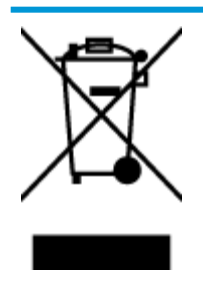

Den här symbolen betyder att du inte får kasta produkten tillsammans med övrigt hushållsavfall. För att skydda hälsa och miljö har du i stället ansvar för att lämna den på ett för ändamålet avsett uppsamlingsställe för återvinning av elektrisk och elektronisk utrustning. För mer information, vänd dig till närmaste avfallshanteringsanläggning eller gå till<http://www.hp.com/recycle>.

## **Kemiska substanser**

HP förbinder sig att efter behov informera kunderna om de kemiska substanser som ingår i våra produkter i syfte att uppfylla lagkrav som REACH *(Europaparlamentets och rådets förordning (EG) nr 1907/2006)*. En rapport om kemikalierna i denna produkt finns på [www.hp.com/go/reach.](http://www.hp.com/go/reach)

## **Tabell över farliga ämnen och dess innehåll (Kina)**

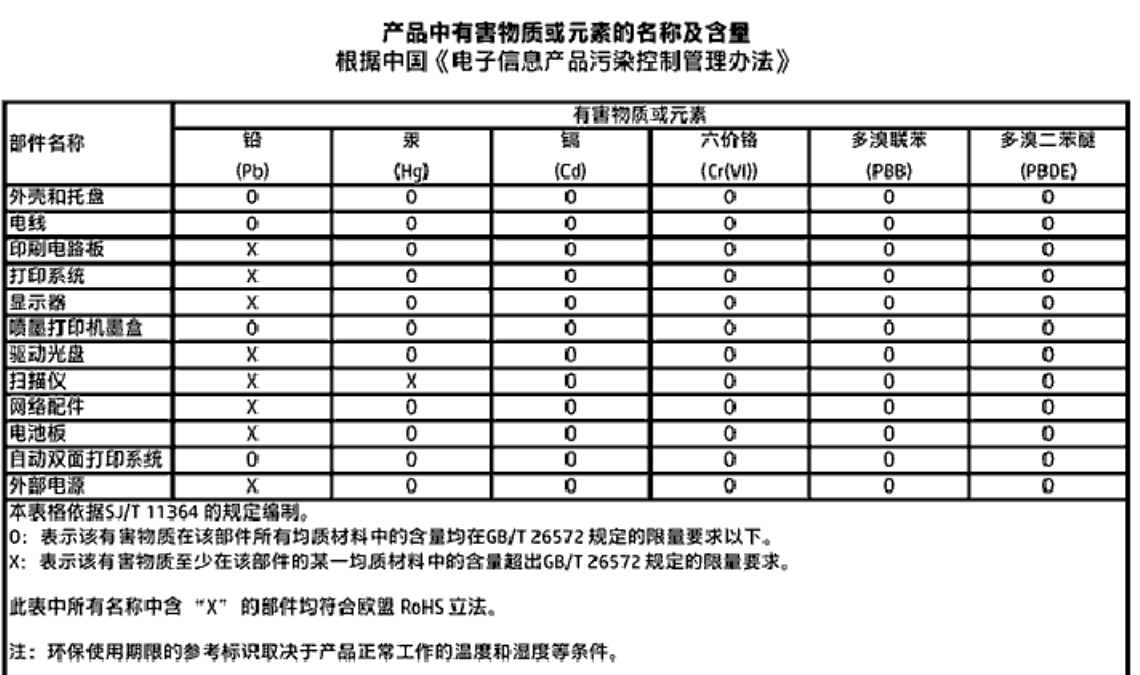

## **Begränsningar angående skadliga substanser (Indien)**

#### Restriction of hazardous substances (India)

This product complies with the "India E-waste (Management and Handling) Rule 2011" and<br>prohibits use of lead, mercury, hexavalent chromium, polybrominated biphenyls or polybrominated diphenyl ethers in concentrations exceeding 0.1 weight % and 0.01 weight % for cadmium, except for the exemptions set in Schedule 2 of the Rule.

## <span id="page-91-0"></span>**Begränsningar angående skadliga substanser (Ukraina)**

#### Технічний регламент щодо обмеження використання небезпечних речовин (Україна)

Обладнання відповідає вимогам Технічного регламенту щодо обмеження використання делких небезпечних речовин в електричному та електронному обладнанні, затвердженого постановою Кабінету Міністрів України від 3 грудня 2008 № 1057

## **RoHS-meddelande (Restriction on Hazardous Substances) (Turkiet)**

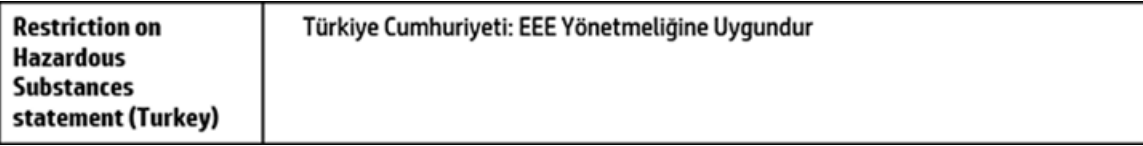

## **EPEAT**

## **EPEAT**

Most HP products are designed to meet EPEAT. EPEAT is a comprehensive environmental rating that helps identify greener electronics equipment. For more information on EPEAT go to www.epeat.net. For information on HP's EPEAT registered products go to

www.hp.com/hpinfo/globalcitizenship/environment/pdf/epeat\_printers.pdf.

## **Användarinformation om China SEPA Eco Label**

## 中国环境标识认证产品用户说明

噪声大于63.0Db(A)的办公设备不宜放置于办公室内,请在独立的隔离区域使用。 如需长时间使用本产品或打印大量文件,请确保在通风良好的房间内使用。 如您需要确认本产品处于零能耗状态,请按下电源关闭按钮,并将插头从电源插 座断开。

您可以使用再生纸、以减少资源耗费。

# <span id="page-92-0"></span>复印机、打印机和传真机能源效率标识 实施规则

依据"复印机、打印机和传真机能源效率标识实施规则",该打印机具有中国能效标识。标识上显示的能效等级 和操作模式值根据"复印机,打印机和传真机能效限定值及能效等级"标准("GB 21521")来确定和计算。

1. 能效等级

产品能效等级分为 3 级,其中 1 级能效最高。能效限定值根据产品类型和打印速度由标准确定。能效等级则根据 基本功耗水平以及网络接口和内存等附加组件和功能的功率因子之和来计算。

2. 能效信息

喷墨打印机

- 操作模式功率 睡眠状态的能耗按照 GB 21521 标准来衡量和计算。该数据以瓦特 (W) 表示。
- 待机功率 待机状态是产品连接到电网电源上功率最低的状态。该状态可以延续无限长时间,且使用者无法改变此 状态下产品的功率。对于"成像设备"产品,"待机"状态通常相当于"关闭"状态,但也可能相当于 "准备"状态或"睡眠"状态。该数据以瓦特 (W) 表示。
- 睡眠状态预设延迟时间 出厂前由制造商设置的时间决定了该产品在完成主功能后进入低耗模式(例如睡眠、自动关机)的时间。 该数据以分钟表示。
- 附加功能功率因子之和 网络接口和内存等附加功能的功率因子之和。该数据以瓦特(W)表示。

标识上显示的能耗数据是根据典型配置测量得出的数据,此类配置包含登记备案的打印机依据复印机、打印机和 传真机能源效率标识实施规则所选的所有配置。因此,该特定产品型号的实际能耗可能与标识上显示的数据有所 不同。

要了解规范的更多详情,请参考最新版的GB21521标准。

## <span id="page-93-0"></span>**Information om gällande lagar och bestämmelser**

HP DeskJet GT 5810 series uppfyller produktkrav från tillsynsmyndigheter i ditt land/din region.

Det här avsnittet innehåller följande ämnen:

- Regulatoriskt modellnummer
- [FCC-meddelande](#page-94-0)
- [Meddelande till användare i Korea](#page-94-0)
- [Meddelande om bestämmelser för Europeiska unionen](#page-95-0)
- [Konformitetsdeklaration](#page-96-0)

## **Regulatoriskt modellnummer**

Din produkt har tilldelats ett regulatoriskt modellnummer för identifikationsändamål. Det regulatoriska modellnumret för din produkt är SNPRH-1506. Detta nummer ska inte förväxlas med produktnamn (HP DeskJet GT 5810 All-in-One Printer) eller produktnummer (L9U63A, L9U64A).

## <span id="page-94-0"></span>**FCC-meddelande**

## **FCC** statement

The United States Federal Communications Commission (in 47 CFR 15.105) has specified that the following notice be brought to the attention of users of this product.

This equipment has been tested and found to comply with the limits for a Class B digital device. pursuant to Part 15 of the FCC Rules. These limits are designed to provide reasonable protection against harmful interference in a residential installation. This equipment generates, uses and can radiate radio frequency energy and, if not installed and used in accordance with the instructions, may cause harmful interference to radio communications. However, there is no quarantee that interference will not occur in a particular installation. If this equipment does cause harmful interference to radio or television reception, which can be determined by turning the equipment off and on, the user is encouraged to try to correct the interference by one or more of the following measures:

- Reorient or relocate the receiving antenna.
- Increase the separation between the equipment and the receiver.
- Connect the equipment into an outlet on a circuit different from that to which the receiver is connected.
- Consult the dealer or an experienced radio/TV technician for help.

For further information, contact:

**Manager of Corporate Product Regulations** HP Inc. 1501 Page Mill Road. Palo Alto, CA 94304, U.S.A.

Modifications (part 15.21)

The FCC requires the user to be notified that any changes or modifications made to this device that are not expressly approved by HP may void the user's authority to operate the equipment.

This device complies with Part 15 of the FCC Rules. Operation is subject to the following two conditions: (1) this device may not cause harmful interference, and (2) this device must accept any interference received, including interference that may cause undesired operation.

## **Meddelande till användare i Korea**

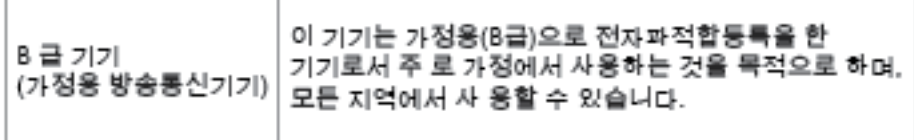

## <span id="page-95-0"></span>**Meddelande om bestämmelser för Europeiska unionen**

CE

Produkter med CE-märkning följer ett eller flera av följande EU-direktiv enligt vad som är tillämpligt: Lågspänningsdirektivet 2006/95/EG, direktivet om elektromagnetisk kompatibilitet 2004/108/EG, direktivet om ekodesign 2009/125/EG, R&TTE-direktivet 1999/5/EG och RoHS-direktivet 2011/65/EU. Efterlevnaden av dessa direktiv bedöms enligt tillämpliga harmoniserade europeiska standarder. Den fullständiga deklarationen om överensstämmelse är tillgänglig på följande webbplats: [www.hp.com/go/certificates](http://www.hp.com/go/certificates) (sök med hjälp av produktens modellnamn eller det regulatoriska modellnumret (RMN) som anges på myndighetsetiketten).

Kontaktpunkt för regulatoriska frågor:

HP Deutschland GmbH, HQ-TRE, Schickardstrasse 32, 71034 Boeblingen, Germany

## <span id="page-96-0"></span>**Konformitetsdeklaration**

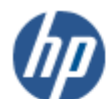

#### **DECLARATION OF CONFORMITY**

according to ISO/IEC 17050-1 and EN 17050-1

#### DoC #: SNPRH-1506-R1 **Supplier's Name:** HP Inc. **Supplier's Address:** 20, Jia Feng Road Waigaoqiao Free Trade Zone Pudong, Shanghai, **PRC 200131** declares, that the product HP DeskJet GT 5810 All-in-One Printer Series **Product Name and Model: Regulatory Model Number:** 1) **SNPRH-1506 Product Options:** All conforms to the following Product Specifications and Regulations: **EMC:** CISPR 22:2008 Class B EN 55022:2010 Class B EN 55024:2010 EN 61000-3-2:2006 +A1:2009 +A2:2009 EN 61000-3-3:2013 FCC CFR 47 Part 15 Class B Safety: EN 60950-1:2006 +A11:2009 +A1:2010 +A12:2011 IEC 60950-1:2005 +A1:2009 EN 62479:2010

**Energy Use:** 

```
Regulation (EC) No. 1275/2008
   ENERGY STAR® Qualified Imaging Equipment Operational Mode (OM) Test Procedure
   EN 50564:2011
   IEC 62301:2005
RoHS:
   EN 50581:2012
```
The product herewith complies with the requirements of the Low Voltage Directive 2006/95/EC, the EMC Directive 2004/108/EC, the R&TTE Directive 1999/5/EC, the Ecodesign Directive 2009/125/EC, the RoHS Directive 2011/65/EU and carries the CE marking accordingly.

This device complies with part 15 of the FCC Rules. Operation is subject to the following two conditions: (1) This device may not cause harmful interference, and (2) this device must accept any interference received, including interference that may cause undesired operation.

#### **Additional Information:**

1) This product is assigned a Regulatory Model Number which stays with the regulatory aspects of the design. The Regulatory Model Number is the main product identifier in the regulatory documentation and test reports, this number should not be confused with the marketing name or the product numbers.

Shon HongBo

ICS Product Hardware Quality Engineering, Manager 2015

#### Local contact for regulatory topics only:

HP Deutschland GmbH, HQ-TRE, Schickardstrasse 32, 71034 Boeblingen, Germany EU:

U.S.: HP Inc. 1501 Page Mill Road, Palo Alto, CA 94304, U.S.A.

www.hp.eu/certificates

# **Index**

## **F**

fack felsökning av matning [58](#page-61-0) åtgärda papperstrassel [52](#page-55-0) felsöka flera sidor matas in samtidigt [58](#page-61-0) nätspänning [77](#page-80-0) papperet hämtas inte upp från facket [58](#page-61-0) pappersmatningsproblem [58](#page-61-0) skeva sidor [58](#page-61-0) utskrift [77](#page-80-0)

#### **G**

garanti [80](#page-83-0)

## **K**

knappar, kontrollpanel [6](#page-9-0) kontrollpanel funktioner [6](#page-9-0) knappar [6](#page-9-0) statusikoner [7](#page-10-0) kopia specifikationer [84](#page-87-0) kundsupport garanti [80](#page-83-0)

## **M**

matning av flera sidor, felsökning [58](#page-61-0) meddelanden om bestämmelser [90](#page-93-0) regulatoriskt modellnummer [90](#page-93-0) miljö miljöspecifikationer [83](#page-86-0) Program för miljövänliga produkter [85](#page-88-0)

## **N**

nätspänning felsöka [77](#page-80-0)

## **O**

operativsystem som kan användas [83](#page-86-0)

## **P**

papper felsökning av matning [58](#page-61-0) HP, beställa [19](#page-22-0) skeva sidor [58](#page-61-0) åtgärda papperstrassel [52](#page-55-0) pappersmatningsproblem, felsökning [58](#page-61-0)

## **S**

skanna specifikationer för skanning [84](#page-87-0) skevhet, felsökning utskrift [58](#page-61-0) skrivarprogramvara (Windows) öppna [21](#page-24-0) skrivarvagn om skrivarvagnen fastnat [56](#page-59-0) specifikationer systemkrav [83](#page-86-0) statusikoner [7](#page-10-0) systemkrav [83](#page-86-0)

## **T**

teknisk information kopieringsspecifikationer [84](#page-87-0) miljöspecifikationer [83](#page-86-0) specifikationer för skanning [84](#page-87-0) utskriftsspecifikationer [84](#page-87-0) trassel rensa [52](#page-55-0)

#### **U**

utskrift felsöka [77](#page-80-0) specifikationer [84](#page-87-0)

## **W**

Windows systemkrav [83](#page-86-0)

## **Å**

återvinna bläckpatroner [86](#page-89-0)